# GPSMAP<sup>®</sup> 4000/5000 Series owner's manual

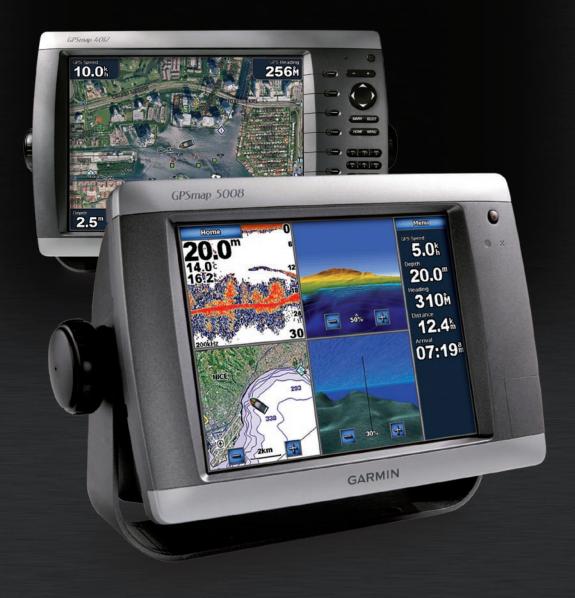

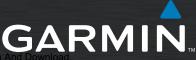

Download from Www.Somanuals.com. All Manuals Search And Down

Garmin International, Inc. 1200 East 151st Street, Olathe, Kansas 66062, USA Tel. (913) 397.8200 or (800) 800.1020 Fax (913) 397.8282 Garmin (Europe) Ltd. Liberty House Hounsdown Business Park, Southampton, Hampshire, SO40 9RB UK Tel. +44 (0) 870.8501241 (outside the UK) 0808 2380000 (within the UK) Fax +44 (0) 870.8501251 Garmin Corporation No. 68, Jangshu 2nd Road, Shijr, Taipei County, Taiwan Tel. 886/2.2642.9199 Fax 886/2.2642.9099

All rights reserved. Except as expressly provided herein, no part of this manual may be reproduced, copied, transmitted, disseminated, downloaded or stored in any storage medium, for any purpose without the express prior written consent of Garmin. Garmin hereby grants permission to download a single copy of this manual onto a hard drive or other electronic storage medium to be viewed and to print one copy of this manual or of any revision hereto, provided that such electronic or printed copy of this manual must contain the complete text of this copyright notice and provided further that any unauthorized commercial distribution of this manual or any revision hereto is strictly prohibited.

Information in this document is subject to change without notice. Garmin reserves the right to change or improve its products and to make changes in the content without obligation to notify any person or organization of such changes or improvements. Visit the Garmin Web site (www.garmin.com) for current updates and supplemental information concerning the use and operation of this and other Garmin products.

Garmin<sup>®</sup> is a trademark of Garmin Ltd. or its subsidiaries, registered in the USA and other countries. GPSMAP<sup>®</sup>, AutoLocate<sup>®</sup>, TracBack<sup>®</sup>, and BlueChart<sup>®</sup> are trademarks of Garmin Ltd. or its subsidiaries. These trademarks may not be used without the express permission of Garmin.

**WARNING**: See the *Important Safety and Product Information* guide in the product box for product warnings and other important information.

# Introduction

This manual includes information for the following products:

- GPSMAP® 4008
- GPSMAP<sup>®</sup> 4010
- GPSMAP<sup>®</sup> 4012
- GPSMAP<sup>®</sup> 5008
- GPSMAP<sup>®</sup> 5012
- GPSMAP<sup>®</sup> 5015

### **Tips and Shortcuts**

- Press or touch **HOME** from any screen to return to the Home screen.
- Press or touch MENU from any main screen to access additional settings.
- Press and release the **Operation** Power key to adjust the display settings.
- Press and hold the **brower** key to turn the unit on or off.

### **Manual Conventions**

In this manual, when you are instructed to select an item, either press the soft key along the right side of the screen (GPSMAP 4000 series units) or use your finger to touch that item on the screen (GPSMAP 5000 series units) to select it. Small arrows (>) in the text indicate that you should select each item in order. For example, if you see "select **Charts** > **Navigation Chart**," you should press the **Charts** soft key (GPSMAP 4000 series) or touch **Charts** (GPSMAP 5000 series), and then select or touch **Navigation Chart**.

### **Quick Links**

- Turning the Unit On or Off: page 2.
- Acquiring GPS Satellite Signals: page 3.
- Inserting and Removing SD Cards: page 3.
- Restoring Factory Settings: page 3.
- Using the Navigation Chart: page 5.
- Changing the Chart Settings: page 9.
- Navigating to a Destination: page 18.
- Creating a Waypoint: page 20.
- Configuring System Settings: page 29.
- Using Radar: page 35.
- Using Sonar: page 39.
- Alarms and Messages: page 45.

### **Table of Contents**

| Introduction                                                       |      |
|--------------------------------------------------------------------|------|
| Tips and Shortcuts                                                 |      |
| Manual Conventions                                                 |      |
| Quick Links                                                        |      |
| Getting Started                                                    | 1    |
| Unit Overview                                                      | 1    |
| Turning the Unit On or Off                                         | 2    |
| Adjusting the Backlight                                            | 2    |
| Acquiring GPS Satellite Signals                                    | 3    |
| Inserting and Removing SD Cards                                    |      |
| Restoring Factory Settings                                         |      |
| Viewing System Information                                         |      |
| Using the Simulator Mode                                           |      |
| Understanding the Home Screen                                      | 4    |
| Using Charts                                                       | 5    |
| Using the Navigation Chart                                         |      |
| Zooming In and Out on the Map                                      | 5    |
| Navigation Chart Settings                                          |      |
| Understanding Chart Data                                           |      |
| Navigating to a Point on the Chart<br>Panning the Navigation Chart |      |
| Accessing Additional Object Information                            |      |
| Viewing Tide-Station Information                                   | 7    |
| Using Mariner's Eye                                                |      |
| Mariner's Eye Settings                                             |      |
| Changing the Chart Settings                                        |      |
| Changing the Chart Appearance                                      |      |
| Using Tracks                                                       |      |
| Using BlueChart g2 Vision                                          |      |
| Using Mariner's Eye 3D                                             | .12  |
| Mariner's Eye 3D Settings                                          |      |
| Using Fish Eye 3D<br>Fish Eye 3D Settings                          |      |
| Using Fishing Charts                                               |      |
| Enabling High-Resolution Satellite                                 | . 10 |
| Imagery                                                            | 14   |
| Viewing Aerial Photos                                              |      |
| Viewing Current Station Information                                |      |
| Detailed Road and POI Data                                         |      |
| Using Automatic Guidance                                           |      |
| Using Combinations                                                 |      |
|                                                                    |      |
| Where To?                                                          |      |
| Navigating to a Destination                                        |      |
| Creating and Using Waypoints                                       |      |
| Creating and Using Routes                                          |      |
| Viewing Information                                                |      |
| Viewing Tide Station Information                                   |      |
| Viewing Current Information                                        |      |
| Viewing Celestial Information                                      |      |
| Viewing User Data                                                  |      |
| Viewing Other Boats                                                | .26  |

| Viewing Engine Gauges               | 27 |
|-------------------------------------|----|
| Viewing Fuel Gauges                 |    |
| Viewing Video                       |    |
| •                                   |    |
| Configuring the Chartplotter        |    |
| Configuring System Settings         |    |
| Changing Units of Measure           |    |
| Configuring Communications Settings |    |
| Setting Alarms                      | 30 |
| Setting Navigation Alarms           |    |
| Setting System Alarms               |    |
| Setting Sonar Alarms                |    |
| Configuring My Boat                 |    |
| Configuring Other Boats             |    |
| Using the Garmin Marine Network     | 33 |
| Viewing Connected Garmin Marine     |    |
| Network Devices                     | 34 |
| Using Radar                         | 35 |
| Understanding the Cruising Screen   |    |
| Cruising Screen Settings            |    |
| Targeting on the Cruising Screen    |    |
| Understanding the Radar Overlay     |    |
| Screen                              | 38 |
| Using Sonar                         | 30 |
| Understanding the Full Screen       |    |
| Understanding the Split Zoom Screen |    |
| Understanding the Split Zoom Screen |    |
| Screen                              | 40 |
| Understanding the Temp Log          |    |
| Setting Up Sonar                    |    |
| Advanced Sonar Settings             |    |
| •                                   |    |
| Appendix                            |    |
| Specifications                      |    |
| Physical Specifications             | 43 |
| GPS Performance (with               | 40 |
| GPS 17 antenna)<br>Power            |    |
| NMEA 2000 Specifications:           | 44 |
| Initializing Unit Settings          | 44 |
| Calibrating the Touchscreen         |    |
| Alarms and Messages                 |    |
| Product Registration                |    |
| Contact Garmin                      | 47 |
| Declaration of Conformity (DoC)     |    |
| Software License Agreement          |    |
| NMEA 0183 and NMEA 2000             | 48 |
| NMEA 0183                           |    |
| Approved NMEA 0183 sentences:       |    |
| NMEA 2000                           |    |
| Index                               | 4٩ |
|                                     |    |

Getting Started

# **Getting Started**

### **Unit Overview**

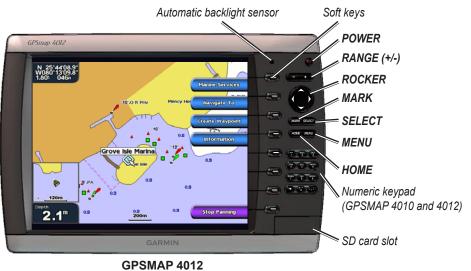

**NOTE:** Use the soft keys to select menu items on the GPSMAP 4000 Series. Touch menu items on the GPSMAP 5000 Series screen to select them.

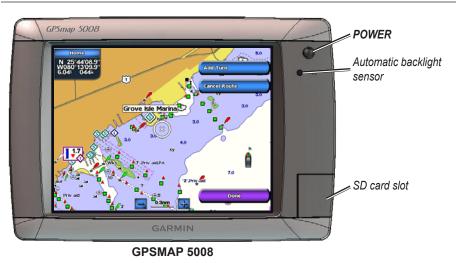

 $\lambda$ 

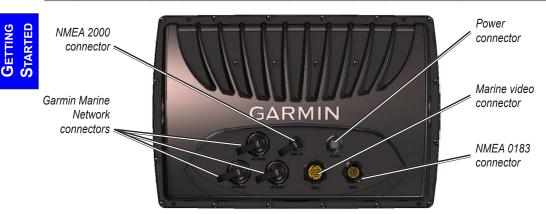

### Turning the Unit On or Off

To turn the unit on, press and release the  $\bigcirc$  **Power** key. When the Warning screen appears, select **I Agree** to open the Home screen.

NOTE: The first time you turn on your unit, you must go through a setup sequence. See page 44.

To turn the unit off, press and hold the **OPower** key.

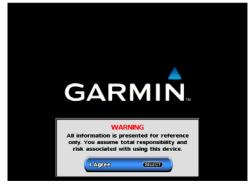

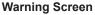

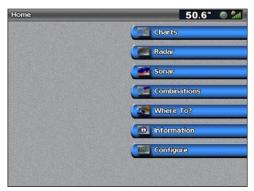

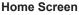

# Adjusting the Backlight

- 1. Press and release the **OPower** key.
- 2. Select Backlight.

To allow the unit to automatically adjust the backlight based on ambient light, select Auto.

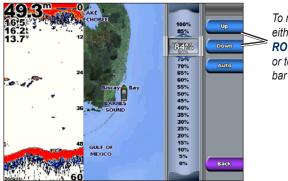

To manually adjust the backlight, either select **Up** or **Down**, use the **ROCKER** (GPSMAP 4000 series), or touch and drag the brightness bar (GPSMAP 5000 series).

2

From the Home screen, select **Configure > System > System Information**.

GPSMAP<sup>®</sup> 4000/5000 Series Owner's Manual

Download from Www.Somanuals.com. All Manuals Search And Download.

#### To adjust the color mode:

- 1. Press and release the **OPOWER** key.
- 2. Select Color Mode.
- 3. Select Day Colors, Night Colors, or Auto.

# Acquiring GPS Satellite Signals

When you turn the unit on, the GPS receiver must collect satellite data and establish its current location. When the unit acquires satellite signals, the signal strength bars at the top of the Home screen are green 4 . When the unit loses satellite signals, the green bars disappear 4 and the position icon shows a flashing question mark.

For more information about GPS, visit the Garmin Web site at www.garmin.com/aboutGPS.

# Inserting and Removing SD Cards

Your unit supports Secure Digital (SD) cards. Insert optional BlueChart<sup>®</sup> g2 Vision<sup>™</sup> SD cards to view high-resolution satellite imagery, and aerial reference photos of ports, harbors, marinas, and other points of interest. Insert blank SD cards to transfer data such as waypoints, routes, and tracks to another compatible Garmin unit or a computer. The SD card slot is located on the lower-right corner of the unit.

To insert the SD card, open the access door and press the SD card in until it clicks. Press the card in again and release it to eject it from the chartplotter.

### **Restoring Factory Settings**

You can restore your unit to the original factory settings.

CAUTION: This procedure deletes any information you have entered.

GPSMAP 4010 and 4012

#### To restore factory settings:

Card label

- 1. From the Home screen, select Configure > System > System Information.
- 2. Select Factory Settings.
- 3. Select Reset to restore all factory settings or select Back to cancel.

# Viewing System Information

#### You can view the software version, basemap version, and unit ID number for your chartplotter. You may need this information to update the system software or to purchase additional map data information.

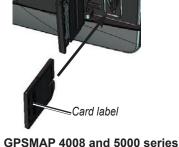

Getting Started

## Using the Simulator Mode

Simulator Mode turns the GPS receiver off for use indoors or for practice. The unit does not track satellites in simulator mode.

**CAUTION:** Do not try to navigate using Simulator Mode because the GPS receiver is turned off. Any satellite signal strength bars shown are only simulations and do not represent the strength of actual satellite signals.

#### To turn the Simulator Mode on:

- 1. From the Home screen, select Configure > System > Simulator > On.
- 2. Select **Setup** to set speed, track control, position, simulator time, and simulator date.

### **Understanding the Home Screen**

Use the Home screen to access all other screens. Press or touch **HOME** from any screen to return to the Home screen.

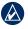

**NOTE:** Options on this screen vary based on the unit type. When you add additional hardware to your Garmin Marine Network, additional options appear.

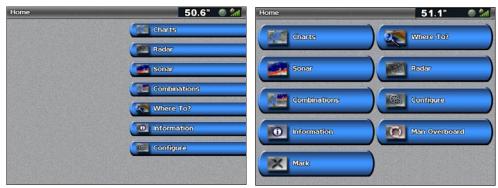

**GPSMAP 4000 Series Home Screen** 

#### **GPSMAP 5000 Series Home Screen**

• Charts—access Navigation Chart, Mariner's Eye, Mariner's Eye 3D, Fish Eye 3D, Fishing Charts and Radar Overlay (page 5).

**NOTE:** Mariner's Eye 3D, Fish Eye 3D, and Fishing Charts are available only if you use a BlueChart g2 Vision SD card.

- Radar—set up and view radar (page 35).
- Sonar—set up and access sonar information (page 39).
- **Combinations**—set up the screen to view a chart, sonar, radar, and video in a two or three (GPSMAP 4000 Series) field, or four (GPSMAP 5000 Series) field split screen (page 16).
- Where To?—access navigation features (page 18).
- **Information**—view information including tides, currents, celestial data, user data, information about other boats, gauges, and video (page 24).
- Configure—access unit and system settings (page 29).
- Mark—mark, edit, or delete your current location as a waypoint or MOB (GPSMAP 5000 Series).
- Man Overboard—navigate to a Man Overboard location (GPSMAP 5000 series).

Using Charts

# **Using Charts**

Your unit has a basic worldwide imagery map. By purchasing an optional Blue Chart<sup>®</sup> g2 Vision<sup>™</sup> preprogrammed SD card, you can view detailed information for your region, including:

- **Navigation Chart**—displays navigation data, including buoys, lights, cables, depth soundings, marinas, and tide stations in an overhead view.
- Mariner's Eye and Mariner's Eye 3D—displays a view from above and behind your boat for a visual navigation aid.
- **Fishing Chart**—removes navigational data from the chart and enhances bottom contours for depth recognition.
- Fish Eye 3D—an underwater view that visually represents the sea floor according to the information on the chart.

The unit automatically shows relevant navigational data when you select a navigation option.

# **Using the Navigation Chart**

Use the Navigation Chart to plan your course, to view map information, and as a navigational aid.

To access the Navigation Chart, from the Home screen, select Charts > Navigation Chart.

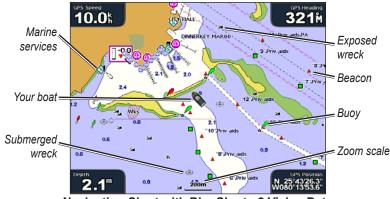

Navigation Chart with BlueChart g2 Vision Data

### Zooming In and Out on the Map

The **RANGE** (+/-) keys (GPSMAP 4000 series) or the 📑 and 🚍 keys (GPSMAP 5000 series) control the zoom level, indicated by the scale at the bottom of the navigation chart (<u>120m</u>). The bar under the number represents that distance on the map.

### **Navigation Chart Settings**

To access additional settings or options for the Navigation chart, press or touch MENU.

Overlay Numbers-show or hide cruising, navigation, fishing, and sailing numbers on the screen.

Chart Setup—customize the Navigation chart.

### **Understanding Chart Data**

BlueChart g2 and BlueChart g2 Vision charts use graphic symbols to denote map features, which follow the standards for US and international charts.

Other features common to most charts include depth contour lines (with deep water represented in white), intertidal zones, spot soundings (as depicted on the original paper chart), navigational aids and symbols, and obstructions and cable areas.

### Navigating to a Point on the Chart

- 1. From the Home screen, select Charts.
- 2. Select Navigation Chart, Fishing Chart, or Radar Overlay.
- 3. Select the point on the chart where you want to go.
- 4. Select Navigate To.
- 5. Select **Go To** (or **Guide To** when using a preprogrammed BlueChart g2 Vision card for Auto Guidance).
- 6. Follow the colored line on the screen to the destination.

To create a route to a point on the chart, see page 22.

### Panning the Navigation Chart

Use the **ROCKER** on your GPSMAP 4000 series unit to move the map pointer ( $\searrow$ ) away from your current location and to scroll to other areas on the navigation chart. As you pan past the edge of the current map display, the screen scrolls forward to provide continuous map coverage. Touch and drag the Navigation screen on your GPSMAP 5000 series unit to pan away from your current location. The position icon ( $\bigcirc$ ) stays at your present location. If the position icon leaves the map when you pan, a small window appears in the corner so that you can keep track of your current position.

As you move the map pointer, its coordinates, distance, and bearing from your current location appear in the upper-left corner of the map.

To pan the map, press up, down, right, or left on the **ROCKER** (GPSMAP 4000 series), or touch and drag the Navigation screen (GPSMAP 5000 series).

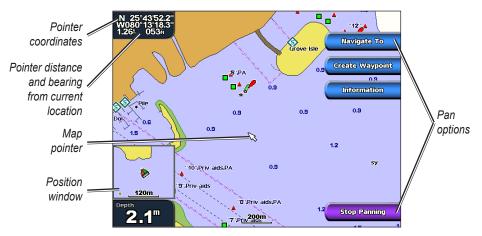

To stop panning, select Stop Panning.

As you pan the map, a list of options appears along the right side. The options change as you move the map pointer over various objects and charts.

- **Review**—(**Review** will not appear if the pointer is not near an object—if the pointer is near only one object, the name of the object appears.) This allows you to view details of objects in the vicinity of the pointer. When you select **Review**, you are presented with a list of all the objects near the pointer.
- Navigate To—begin navigation to the pointer location.
- Create Waypoint—mark a waypoint at the pointer location.
- Information—view tide, current, celestial, or chart information near the pointer location.

#### Accessing Additional Object Information

Use the map pointer (SR) (GPSMAP 4000 series) or touch an item on the screen (GPSMAP 5000 series) to view information about on-screen map items, waypoints, and charts.

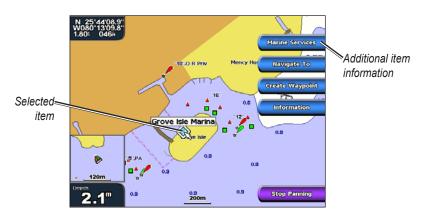

### **Viewing Tide-Station Information**

Tide-station information appears on the chart with a detailed icon showing the relevant tide level. You can view an in-depth graph for a tide station to help predict the tide level at different times or on different days.

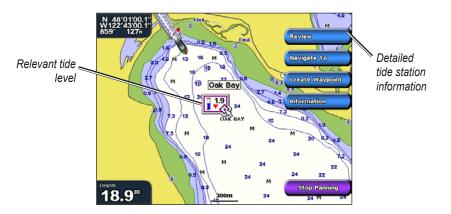

Highlight or touch a tide-station icon (�, and select **Review** to view a detailed tide graph.

### **Using Mariner's Eye**

Mariner's Eye provides a view from above and behind the boat (according to your course), and provides a visual navigation aid. This view is helpful when navigating tricky shoals, reefs, bridges, or channels, and is beneficial when trying to identify entry routes and exit routes in unfamiliar harbors or anchorages.

To access the Mariner's Eye screen, from the Home screen, select **Charts > Mariner's Eye**. Press the **RANGE (+)** key (GPSMAP 4000 series) or touch the 💽 key (GPSMAP 5000 series) to

move the view closer to your boat and lower to the water. Press the **RANGE** (-) key (GPSMAP 4000 series) or touch the equation (GPSMAP 5000 series) to move the view away from the boat.

### Mariner's Eye Settings

To access additional settings or options from the Mariner's Eye screen, press MENU.

Rings-toggles the range rings on or off.

**Tracks**—turns the visible track log on or off. The chartplotter continues to record tracks if you turn this setting off, but they are hidden from view.

Safe Depth—adjusts the safe depth for your boat.

Lane Width—adjusts the width of the course line drawn when navigating. This setting also affects routes (Route To), but does not affect automatic guidance (Guide To).

**Show Radar**—If you have a Garmin marine radar device connected to your Garmin Marine Network, you can overlay radar readings on the Mariner's Eye screen.

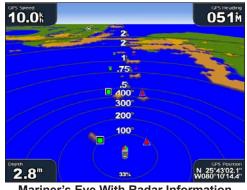

Mariner's Eye With Radar Information

Overlay Numbers—shows or hides cruising, navigation, fishing, and sailing numbers.

# **Changing the Chart Settings**

To change chart settings from the Home screen, select Charts > Chart Setup.

**Orientation**—changes the perspective of the map display:

- North Up—sets the top of the map display to a north heading.
- Track Up—sets the map display to the current track heading.
- **Course Up**—sets the map so the direction of navigation is always up. The heading line appears vertically on the screen if shown.

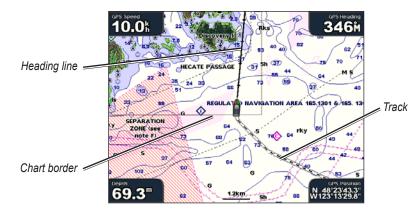

Heading Line—draws an extension from the bow of the boat in the direction of travel.

- Off—turns the heading line off.
- **Distance**—sets the distance to the end of the heading line.
- Time—sets the amount of time until you reach the end of the heading line.

**Chart Borders**—turns chart borders on when using a BlueChart g2 Vision SD card and you want to see what area the maps cover.

**Tracks**—turns the visible track log on or off. The chartplotter continues to record tracks if you turn this setting off, but they are hidden from view.

**Inset Map**—turns the inset map on or off when panning away. Select **Auto** to turn the inset map on only when the boat symbol is no longer visible.

**Appearance**—customizes how items are shown on the map. See "Changing the Chart Appearance" on page 9.

### **Changing the Chart Appearance**

From the Home screen, select Charts > Chart Setup > Appearance.

Detail—adjusts the amount of detail shown on the map at different zoom levels.

**Photos**—sets the high-resolution satellite images to off, land only, or blend. High-resolution satellite imagery is only available while using a BlueChart g2 Vision SD card.

Spot Depths—turns spot soundings on or off and sets a dangerous depth.

Light Sectors—adjusts the drawing of light sectors on the map.

Symbols—selects the navaid symbol set (NOAA or IALA).

Symbol Size—adjusts the size of the symbols shown on the map.

## **Using Tracks**

A track is a recording of your path. The track currently being recorded is the active track. An active track can be saved.

#### To turn the track log on:

From the Navigation chart, select **Menu > Chart Setup > Tracks > On**. A trailing line on the chart indicates your track.

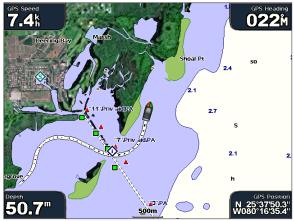

#### To save the active track:

1. From the Home screen, select Information > User Data > Tracks > Save Active Track.

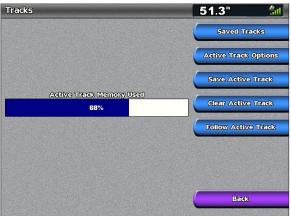

- 2. Select either the time the current track began (or Midnight, if shown) or Entire Log.
- 3. To name the track, change the color of the track, or save it as a route, select **Edit Track**.

#### To clear the active track:

From the Home screen, select **Information > User Data > Tracks > Clear Active Track**. The track memory is cleared; the current track continues to be recorded.

#### To retrace the active track:

- 1. From the Home screen, select **Information > User Data > Tracks > Follow Active Track**.
- 2. Select either the time the current track began or Entire Log.
- 3. Follow the colored line on the screen.

#### To edit or delete a saved track:

- 1. From the Home screen, select Information > User Data > Tracks > Saved Tracks.
- 2. Select the track you want to edit or delete.

3. Select **Edit Track** to change the name or color of the track or select **Delete** to delete it. Select **Next Page** to view the track on the navigation chart.

#### To set active Track Options:

From the Home screen, select Information > User Data > Tracks > Active Track Options. Record Mode—select Off, Fill, or Wrap.

- Off—does not record a track log.
- Fill—records a track log until the track memory is full.
- Wrap—continuously records the track log, replacing the oldest track data with new data.

**Interval**—defines the frequency at which the track plot is recorded. Recording more-frequent plots is more accurate but fills the track log faster.

- Interval—sets whether the interval is determined by distance, time, or resolution. (Select Change to set the quantity.)
- Distance—records the track based on a distance between points.
- Time—records the track based on a time interval.
- **Resolution**—records the track plot based on a variance from your course. This setting is recommended for the most-efficient use of memory. The distance value (**Change**) is the maximum error allowed from the true course before recording a track point.
- Change—sets the value of the interval.

Color—sets the color of the track plot.

### **Using BlueChart g2 Vision**

Optional BlueChart g2 Vision preprogrammed SD cards allow you to get the most out of your unit. In addition to detailed marine charting, BlueChart g2 Vision has the following features:

- **Mariner's Eye 3D**—provides a view from above and behind the boat for a three-dimensional navigation aid. The BlueChart g2 Vision Mariner's Eye 3D is more detailed than the preloaded data.
- Fish Eye 3D— provides an underwater, 3D view that visually represents the sea floor according to the information on the chart.
- **Fishing Charts**—provides a view of the chart with enhanced bottom contours and without navigational data. This chart works well for offshore deep-sea fishing.
- **High Resolution Satellite Imagery** provides high-resolution satellite images for a realistic view of the land and water on the Navigation chart.
- Aerial Photos—provides a view of marinas and other navigationally-significant aerial photos to help you visualize your surroundings.
- Detailed Roads and POI data—provides a view of roads, restaurants, and other points of interest (POIs) along the shore.
- Current Data—provides a view of current station information.
- Auto Guidance—uses the chart data and specified boat safe depth to determine the best course to your destination.

**NOTE:** You cannot transfer BlueChart g2 Vision data from the SD card to your computer for backup or viewing purposes. You can only use the SD card on BlueChart g2 Vision compatible Garmin GPS units.

Using CHART

# Using Mariner's Eye 3D

A BlueChart g2 Vision SD card offers Mariner's Eye 3D, which provides a detailed threedimensional view from above and behind the boat (according to your course), and provides a visual navigation aid. This view is helpful when navigating tricky shoals, reefs, bridges, or channels, and is beneficial when trying to identify entry and exit routes in unfamiliar harbors or anchorages.

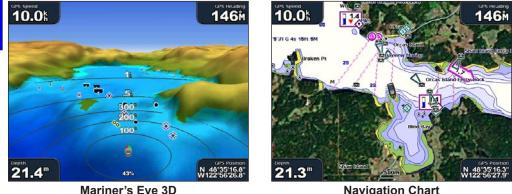

Mariner's Eye 3D

**Navigation Chart** 

Press the **RANGE** (+) key (GPSMAP 4000 series) or touch the E key (GPSMAP 5000 series) to move the view closer to your boat and lower to the water. Press the RANGE (-) key (GPSMAP 4000 series) or touch the execution (GPSMAP 5000 series) to move the view away from the boat.

### Mariner's Eye 3D Settings

To access additional settings or options from the Mariner's Eye 3D screen, press MENU.

Colors—selects between Normal (Default), Water Hazard, and All Hazard. The Normal setting shows the land as seen from the water. The Water Hazard setting indicates shallow water and land with a color scale. Blue indicates deep water, yellow is shallow water, and red is very shallow. The Water Hazard setting indicates land in green and brown, and the All Hazard setting shows land as dark red.

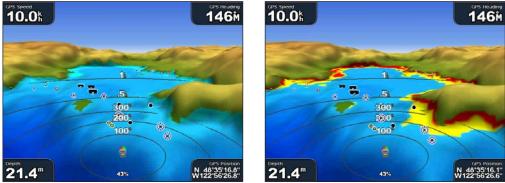

Mariner's Eye 3D, Normal Colors

Mariner's Eye 3D, Hazard Colors

**Safe Depth**—adjusts the depth at which red indicates shallow water. This also changes the global Safe Depth setting as it applies to the Auto Guidance feature.

Rings, Tracks, Lane Width, and Show Radar—see "Mariner's Eye Settings" on page 8.

USING

# Using Fish Eye 3D

Using the depth contour lines of the BlueChart g2 Vision cartography, Fish Eye 3D provides an underwater view of the sea floor or lake bottom. Use the **RANGE** keys (GPSMAP 4000 series) or the E1 and E1 keys (GPSMAP 5000 series) to adjust the view.

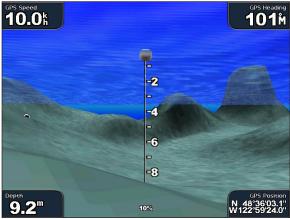

Fish Eye 3D

### Fish Eye 3D Settings

To access additional settings or options for the Fish Eye 3D screen, press MENU.

**Sonar Cone**—turns a cone on or off that shows the area covered by your transducer.

**Sonar Data**—visually shows the sonar readings received by your transducer for the best combination of sonar and mapping.

Tracks-turns the track log on or off.

Overlay Numbers—shows or hides cruising, navigation, fishing, sailing, or fuel numbers.

# **Using Fishing Charts**

Use the Fishing chart for a detailed, unobstructed view of the bottom contours and depth soundings on the chart.

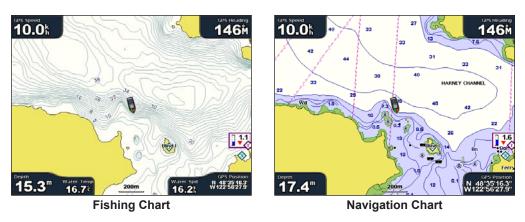

The Fishing chart uses detailed bathymetric data on a preprogrammed BlueChart g2 Vision SD card, and is best for offshore deep-sea fishing.

## **Enabling High-Resolution Satellite Imagery**

You can overlay high-resolution satellite images on the land, the sea, or both portions of the Navigation chart when using a preprogrammed BlueChart g2 Vision SD card.

To enable satellite imagery:

- 1. While viewing the Navigation Chart, press MENU.
- 2. Select Chart Setup > Appearance > Photos.
- 3. Select one of the following:
  - Off-standard chart information is shown on the map.
  - Land Only—standard chart information is shown on water with photos overlaying the land.
  - **Blend**—photos overlay both the water and the land at a specified opacity. The higher you set the percentage, the more the satellite photos will cover both land and water.
  - NOTE: When enabled, the high-resolution satellite images are present only at lower zoom levels. If you cannot see the high-resolution images in your BlueChart g2 Vision region, zoom in using the RANGE (+) key (GPSMAP 4000 series) or touch the 🛃 key (GPSMAP 5000 series), or set the detail level higher.

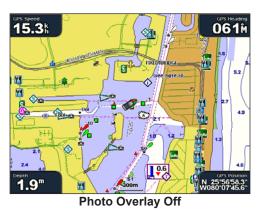

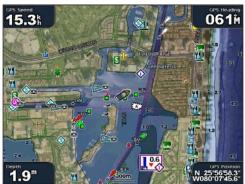

Blend at 50%

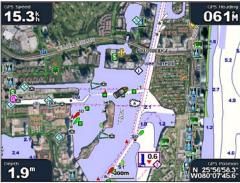

Land Only Photo Overlay

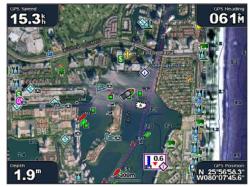

Blend at 100%

# **Viewing Aerial Photos**

Preprogrammed BlueChart g2 Vision SD cards contain aerial photographs of many landmarks, marinas, and harbors. Use these photos to help orient yourself to your surroundings or to acquaint yourself with a marina or harbor prior to arrival.

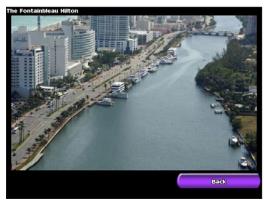

**NOTE:** Use the **RANGE** (+/-) keys (GPSMAP 4000 series) or touch the **B** and **B** keys (GPSMAP 5000 series) to zoom in and out while viewing the aerial photo on the full screen.

#### To access aerial photos from the navigation chart:

Use the **ROCKER** (GPSMAP 4000 series) or touch the screen (GPSMAP 5000 series) to highlight a camera icon with the pointer, and select **Aerial Photo** or **Review**.

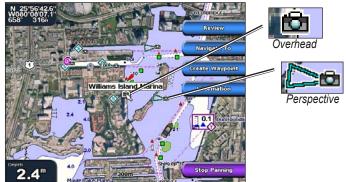

# **Viewing Current Station Information**

If current stations are available in your BlueChart g2 Vision region, they appear on the navigation chart as highlighted arrows. These detailed icons show the speed and direction of the current at a glance. Select Review or the name of the station display a current graph.

# **Detailed Road and POI Data**

BlueChart g2 Vision contains detailed road and POI data, which includes highly detailed coastal roads and points of interest (POIs) such as restaurants, lodging, local attractions, and more. For instructions on searching for, and navigating to, these POIs, see the "Where To?" section (page 18).

# **Using Automatic Guidance**

Automatic Guidance automatically suggests routes based on available BlueChart g2 Vision chart information.

# **Using Combinations**

Use the Combinations screen to view a combination of different screens at the same time. The number of options available on the Combinations screen depends on the optional network devices you have connected to your chartplotter, and whether you are using an optional BlueChart g2 Vision SD card. You can combine two or three screens (GPSMAP 4000 series) or up to four screens (GPSMAP 5000 series).

To access the Combinations screen from the Home screen, select Combinations.

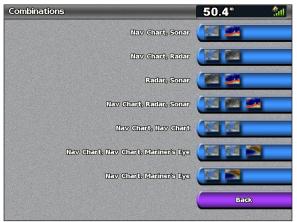

**Combinations Screen** 

The Combinations screen shows a list of possible screen combinations. When viewing three combination screens, one screen is larger than the others. The charts are numbered with a corresponding button in the lower-right corner (GPSMAP 4000 series). To switch the larger screen, select the icon from the lower-right corner that represents the screen you want (GPSMAP 4000 series) or touch **Menu** > **Change Combination** (GPSMAP 5000 series). Touch one of the screens to select a single-screen combination page that will provide configurable data fields (GPSMAP 5000 series).

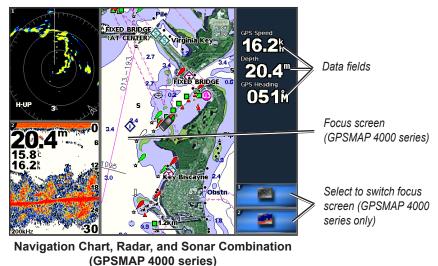

To access additional settings or options for the Combinations screen, press MENU.

COMBINATION

Using

#### To customize the screen combinations:

1. While viewing the Combinations screen, select MENU > Change Combination, or, from the Home screen, select Combinations > Unused Combo (if one is available).

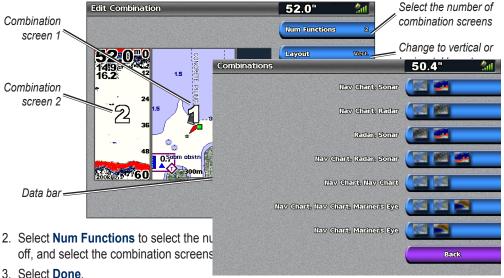

NOTE: You can only choose from the options available to your unit. To increase the number of screens available, use a BlueChart g2 Vision SD card or add network devices.

#### To add additional data fields:

1. While viewing the Combinations screen, press the soft key corresponding to an unused data field (GPSMAP 4000 series) or touch an unused data field (GPSMAP 5000 series) .

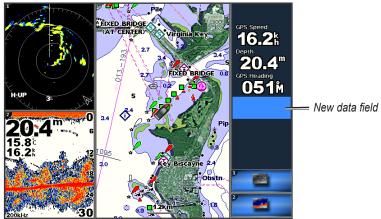

Adding a Data Field (GPSMAP 4000 series)

2. Select the Digital Item to be displayed on the Combinations Screen. Available options vary, based on the unit and network configuration.

#### To edit an existing data field:

While viewing the Combinations screen, press a soft key corresponding to a data field (GPSMAP 4000 series) or touch a data field (GPSMAP 5000 series). Select the item to be displayed.

#### To change the layout to horizontal or vertical:

- 1. While viewing the Combinations screen, select MENU > Change Combination.
- 2. Select Layout Ver. or Layout Horiz.

# Where To?

Use the **Where To?** option on the Home screen to search for, and navigate to, nearby fuel, repairs, services, waypoints, and routes.

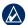

NOTE: You must create waypoints and routes before you can navigate to them.

You can navigate to a destination using one of three methods: Go To, Route To, or Guide To.

- Go To—takes you directly to the destination.
- **Route To**—creates a route from your location to a destination, allowing you to add turns to the route.
- **Guide To**—searches BlueChart g2 Vision chart data to suggest the best path to your destination. You must be using a BlueChart g2 Vision SD card for this option to appear.

**CAUTION:** Guide To does not ensure obstacle and bottom clearance. For safety, always resolve any discrepancies or questions before continuing navigation.

# Navigating to a Destination

You can search for, and navigate to, nearby destinations including fuel, repairs, marinas, waypoints, and routes.

#### To begin navigating:

- 1. From the Home screen, select Where To?.
- 2. Select the marine service category to which you want to navigate. The unit shows the list of the 50 nearest locations and the distance and bearing to each.

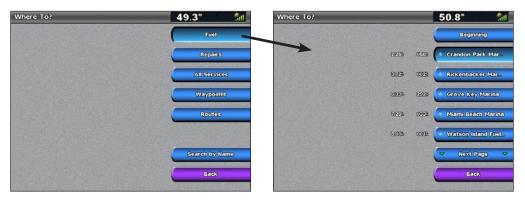

3. Select the marine service item to which you want to navigate. A screen containing information about the selected marine service appears.

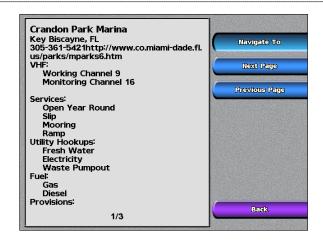

**NOTE:** Select **Next Page** to view additional information or to display the location on a chart.

- 4. Select Navigate To.
- 5. Select Go To. OR

Select Guide To when using a preprogrammed BlueChart g2 Vision card to use Auto Guidance.

6. Follow the colored line on the screen to the destination.

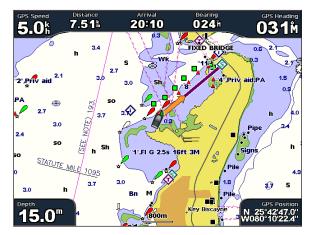

#### To stop navigating:

From the Navigation chart, select Menu, and then select Stop Navigating.

#### To search for a destination by name:

1. From the Home screen, select Where To? > Search by Name.

To?

2. Use the **ROCKER** (GPSMAP 4000 series) or touch (GPSMAP 5000 series) to select characters and spell at least a portion of the name of your destination.

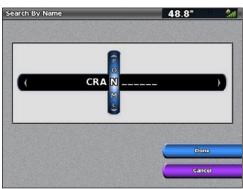

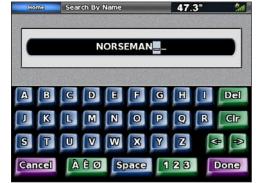

Search - GPSMAP 4000 series

Search - GPSMAP 5000 series

- 3. Select **Done** to view the 50 nearest destinations that contain your search criteria.
- 4. Select the best location, then select **Navigate To** > **Go To** or **Route To** or Guide To (when using a preprogrammed BlueChart g2 Vision card).

# **Creating and Using Waypoints**

You can store up to 1,500 waypoints with a user-defined name, symbol, depth, and water temperature for each waypoint.

#### To create a new waypoint:

- 1. From the Home screen, select Charts > Navigation Chart.
- Use the map pointer (\scilor) to select the location you want to designate as a waypoint (GPSMAP 4000 series); touch the location you want to designate as a waypoint (GPSMAP 5000 series).
- 3. Select Create Waypoint.

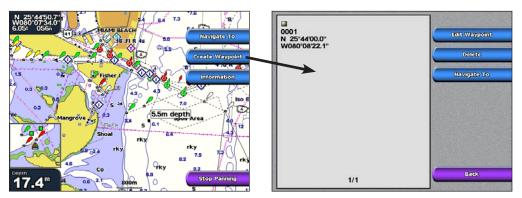

- 4. Select one of the following:
  - Edit Waypoint—designate a specific name, symbol, water depth, water temperature, or position.
  - Delete—delete the waypoint.
  - Navigate To—go to the waypoint.
  - Back—return to the navigation chart.

#### To mark your current location as a waypoint:

From any screen, press the **MARK** key (GPSMAP 4000 series) or touch **Mark** on the Home screen (GPSMAP 5000 series)

- Edit Waypoint—designates a specific name, symbol, water depth, water temperature, or position.
- Delete—deletes the waypoint.
- Man Overboard—designates the current location as a Man Overboard location.
- Next Page/Previous Page—switches between waypoint information and the navigation chart.
- Back—saves the waypoint and returns to the navigation chart.

NOTE: Selecting Mark creates a waypoint only at your present location.

#### To mark an MOB (Man Overboard) location:

When you mark a waypoint, you can designate it as an MOB (Man Overboard). This marks the point and sets a course back to the marked location. When an MOB is active, an MOB waypoint with an international MOB symbol is created, and the unit is on an active navigation to that point.

- 1. At any time, press the MARK key (GPSMAP 4000 series).
- 2. Select Man Overboard.

On the GPSMAP 5000 series, a Man Overboard button is available on the Home screen.

#### To edit an existing waypoint:

From the Navigation chart, use the map pointer (\$\$) (GPSMAP 4000 series) or touch the waypoint (GPSMAP 5000 series) to highlight the waypoint on the navigation chart. OR

From the Home screen, select Information > User Data > Waypoints.

2. Select the waypoint you want to edit.

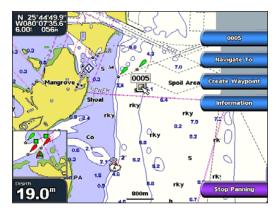

- 3. Select Edit Waypoint.
- 4. Select the waypoint attribute you want to change (Name, Symbol, Depth, Water Temp, or Position).

#### To move the waypoint on the navigation chart:

- 1. Select the waypoint on the navigation chart.
- 2. Select **Review**. (The **Review** button is only shown when more than one waypoint is in the vicinity.)
- 3. Select the button for the waypoint you want to edit.
- 4. Select Edit Waypoint > Position.
- 5. Select Use Chart or Enter Coordinates.

6. If entering coordinates, use the **ROCKER** (GPSMAP 4000 series) or the keyboard (GPSMAP 5000 series) to enter the new coordinates for the waypoint. If using the chart, highlight the new location with the map pointer (S) (GPSMAP 4000 series) or touch the location (GPSMAP 5000 series), and select **Move Waypoint**. The waypoint moves to the new location.

#### To view a list of all waypoints:

From the Home screen, select Information > User Data > Waypoints.

#### To delete a waypoint or MOB:

 From the Navigation chart, touch the waypoint (GPSMAP 5000 series) or use the map pointer (\$\$) (GPSMAP 4000 series) to highlight the waypoint on the navigation chart. OR

From the Home screen, select Information > User Data > Waypoints.

- 2. Select the waypoint or MOB you want to delete.
- 3. Select **Delete**.

# WHERE To?

### **Creating and Using Routes**

You can create and store up to 20 routes with up to 250 waypoints each.

#### To create a route from your present location:

1. From the Navigation chart, use the map pointer ( ) (GPSMAP 4000 series) or touch your destination (GPSMAP 5000 series) to select your destination.

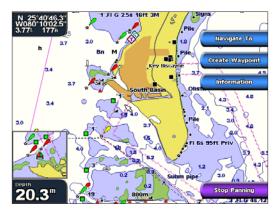

#### 2. Select Navigate To > Route To.

- Use the map pointer (S) (GPSMAP 4000 series) to select where you want to make the last turn. Touch the location where you want to make the last turn toward your destination (GPSMAP 5000 series).
- 4. Select Add Turn.

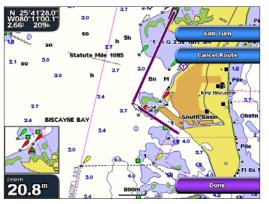

GPSMAP® 4000/5000 Series Owner's Manual

- 5. To add additional turns, select where you want to make the turn (working backward from the destination) and select **Add Turn**.
- 6. Select Done to finish the route or Cancel Route to delete the route.

#### To create a route in another location:

- 1. From the Home screen, select Information > User Data > Routes > New Route.
- 2. Use the map pointer ( >) (GPSMAP 4000 series) or touch the location (GPSMAP 5000 series) to select the initial location where you want to start the new route.
- 3. Select Add Turn to mark the starting point of the route.
- 4. Choose the location of the first turn and select Add Turn. Repeat until the route is complete.
- 5. Select Done.

#### To create a route using Auto Guidance:

- 1. From the Navigation chart, select your destination.
- 2. Select Navigate To > Guide To. Your route is calculated.

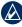

**NOTE:** You can change the auto guidance path to a route by selecting the end of the path and selecting **Navigate To** > **Route To**. The auto guidance path stays on the screen, allowing you to trace it while creating a route.

#### To edit a route:

- 1. From the Home screen, select Information > User Data > Routes.
- 2. Select the route to edit.
- 3. Select Edit Route. You can edit the route name, edit the route turns, or delete the route.

#### To bypass a waypoint on a route:

- 1. Create a route as previously described.
- 2. Select the waypoint that follows the waypoint you are bypassing.
- 3. Select Navigate To > Go To (or Route To).

# **Viewing Information**

Use the Information screen to access information about tides, currents, celestial data, user data, other boats, gauges, and video.

# Viewing Tide Station Information

To view tide information from the Home screen, select **Information > Tides**. Information for the most-recently viewed tide station is shown.

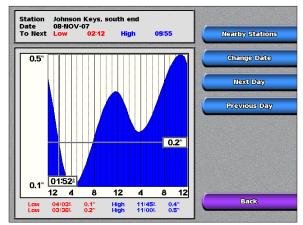

Select **Nearby Stations** to view other stations close to your current location. Select **Change Date > Manual** to view tide information for a different date.

# **Viewing Current Information**

Use the Current Prediction screen to view information for currents.

NOTE: You must use a BlueChart g2 Vision card to view Current Station information.

To view current information from the Home screen, select **Information** > **Currents**. Information for the most-recently viewed current station is shown.

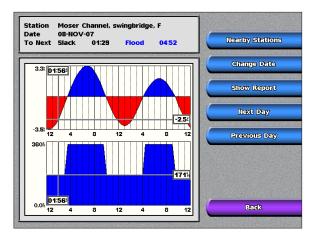

Select **Nearby Stations** to view other stations close to your current selection. Select **Change Date > Manual** to view current information for a different date.

Select **Show Report** to view the Current Report for the selected station.

### **Viewing Celestial Information**

Use the Celestial screen to view celestial data for sunrise, sunset, moonrise, moonset, moon phase, and approximate sky view location of the sun and moon.

To view celestial information from the Home screen, select Information > Celestial.

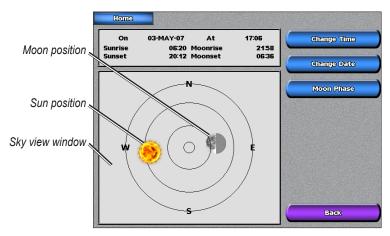

### **Viewing User Data**

To view user data, from the Home screen, select Information > User Data.

Waypoints—view a list of all saved waypoints (page 22).

Routes—view a list of saved routes (page 22).

Tracks—view a list of saved tracks.

Data Transfer—transfer waypoints, routes, and tracks to and from an SD card or network.

Clear User Data—erase all user waypoints, routes, and tracks.

#### To copy or merge MapSource data to your chartplotter:

- Insert the SD card into your chartplotter to allow it to place a file on the SD card. This file provides information to MapSource to format its data. This only needs to be done the first time you copy or merge MapSource data to your chartplotter from a specific SD card.
- Check your MapSource version on the PC by clicking Help > About MapSource. If the version is older than 6.12.2, update to the most current version by clicking Help > Check for Software Updates or check the Garmin Web site at www.garmin.com.
- 3. Insert the SD card into an SD card reader that is attached to the PC.
- 4. From within MapSource, click on Transfer > Send to Device.
- 5. From the Send to Device window, select the drive for the SD card reader and the types of data you want to copy to your chartplotter.
- 6. Click Send.
- 7. Insert the SD card into your chartplotter.
- From the Home screen on your chartplotter, select Information > User Data > Data Transfer > Card.
- 9. Select **Replace From Card** or **Merge From Card** to copy or merge the data into your chartplotter.

#### To transfer data (waypoints, routes, tracks) to or from an SD card:

- 1. Insert an SD card into the SD card slot on the front of the unit.
- From the Home screen, select Information > User Data > Data Transfer > Card. Complete one of the following:
  - Select Save To Card to save waypoints, routes, and tracks to the SD card.
  - Select **Merge From Card** to transfer data from the SD card to the unit and combine it with existing user data.
  - · Select Replace From Card to overwrite items on your unit.

#### To transfer data to or from a network:

- 1. Connect the unit to a Garmin Marine Network using the network port on the back of the unit and a Garmin Network cable.
- From the Home screen, select Information > User Data > Data Transfer > Network. Complete one of the following:
  - Select **Clone User Data** to transfer waypoints, routes, and tracks to other chartplotters connected to the network. Existing data will be overwritten on those chartplotters.
  - Select Merge User Data to transfer data between all the chartplotters connected to the network. Unique data will be combined with existing data on every chartplotter.

#### To back up data to a PC:

- 1. Insert an SD card into the SD card slot on the front of the unit.
- From the Home screen, select Information > User Data > Data Transfer > Card > Save to Card.
- Remove the SD card from the chartplotter and insert it into an SD card reader that is attached to a PC.
- 4. From Windows Explorer, open the Garmin\UserData folder on the SD card.
- 5. Copy the UserData.ADM file on the card and paste it to any location on the PC.

#### To restore backup data to your chartplotter:

- 1. Copy the UserData.ADM file from the PC to an SD card in a folder named Garmin\UserData.
- 2. Insert the SD card into your chartplotter.
- From the Home screen on your chartplotter, select Information > User Data > Data Transfer > Card > Replace From Card.

#### To delete all waypoints, routes, and tracks:

- 1. From the Home screen on your chartplotter, select Information > User Data > Clear User Data.
- 2. Select Waypoints, Routes, Saved Tracks, or All.
- 3. Select OK or Cancel.

### **Viewing Other Boats**

To view information about other boats from the Home screen, select Information > Other Boats.

**NOTE:** To view information about other boats, your unit must be connected to an external AIS (Automatic Identification System) or DSC (Digital Selective Calling) device.

**AIS List**—view information about the boats your unit is monitoring. Select **AIS List** to view the MMSIs (Maritime Mobile Service Identities) or names (if the boat is broadcasting a name) of nearby AIS-equipped boats. The AIS list is sorted by range, with the nearest boat at the top of the list.

26

**DSC Log**—view a list of all DSC calls, sorted by most recent, sender, or by type (distress calls or position reports).

- View By Time—view the most recent DSC calls received, sorted and displayed chronologically by time and date. Calls with identical time and date information show the same information in the list.
- View By Sender—view an alphanumerical list of senders.
- View By Type—view the most recent distress calls or position reports, sorted chronologically.
- Delete All—delete all log entries.

**DSC Call List**—view the 100 most-recent calls. The DSC Call List shows the most-recent call from a boat. If a second call is received from the same boat, it replaces the first call in the Call List.

**Directory**—view a list of all DSC entries. You can view by name or by MMSI. You can also add an entry.

### **Viewing Engine Gauges**

To view analog or digital engine gauges from the Home screen, select **Information** > **Gauges** > **Engine**.

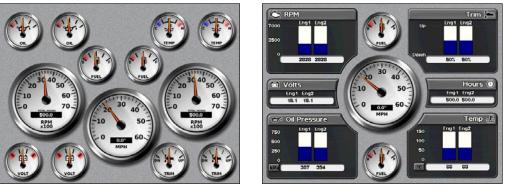

**NOTE:** You must be connected to a NMEA 2000 network capable of sensing engine data to view the gauges. See the *GPSMAP 4000/5000 Series Installation Instructions* for details.

#### To select analog or digital gauges:

- 1. While viewing the Gauges screen, press MENU.
- 2. Select **Gauge Setup** to select the number of engines (1–4), and the number of fuel tanks (1 or 2), and to reset the odometer to zero.

**NOTE:** For more than two engines, you can only use the digital gauges. For one or two engines, you can switch between analog and digital gauges.

# **Viewing Fuel Gauges**

To view fuel gauges from the Home screen, select **Information** > **Gauges** > **Fuel**. Fuel flow for each engine, total fuel flow, fuel level in each tank, total fuel remaining, fuel economy, and the range for your boat are shown.

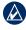

**NOTE:** To view fuel information, your unit must be connected to an external fuel sensor, such as the Garmin GFS 10.

VIEWING

### To synchronize your fuel gauges with your fuel:

From the Home screen select Information > Gauges > Fuel > Manage Fuel.

- Fill Up—Select when your tank is full. An estimate of the total fuel is shown. Adjust if necessary.
- Add Fuel—Select when you have added less than a full tank. An estimate of the fuel added is shown. Adjust if necessary.
- Set Fuel Level—Select to specify the total fuel in your tanks.

# Viewina Video

Your unit can display video if you connect it to a video source using the supplied video cable. See the GPSMAP 4000/5000 Series Installation Instructions for details.

To view video from the Home screen, select **Information** > **Video**.

Select **Menu** to set up the following:

- **Source**—selects the video device (1 or 2) to use to display video. If you have two video sources and want to alternate between the two, select Alternate to define the amount of time each video is displayed.
- Aspect—switches between the standard aspect ratio and a stretched aspect ratio. The video **NFORMATION** cannot be stretched beyond the dimensions provided by the connected video device. Because of this, the stretched video may not fill the entire screen of the GPSMAP 4012/5012.
  - Brightness—adjusts the brightness of the video feed up or down, or select Auto to allow the unit to automatically adjust the brightness.
  - Saturation—adjusts the color saturation up or down, or select Auto to allow the unit to • automatically adjust the saturation.
  - Contrast—adjusts the contrast up or down, or select Auto to allow the unit to automatically • adjust the contrast.
  - Standard-selects the video format used by the source (PAL or NTSC). Select Auto to let the • unit automatically select the source format.
    - WARNING: Do not attempt to operate or watch video input while operating or navigating your boat. Operating or watching the video input while the boat is moving could cause an accident or collision resulting in property damage, serious injury, or death.

# **Configuring the Chartplotter**

Use the Configure screen to configure unit settings.

# Configuring System Settings

To change general system settings from the Home screen, select **Configure** > **System**.

Simulator—turn Simulator Mode On or Off. Select Setup to set simulator options. (If you set the unit into a Store Demonstration mode during the initial unit setup, this setting is named Demo.)

Language—select the on-screen language.

Auto Power Up (GPSMAP 4010 and GPSMAP 5015 only)-turn Auto Power Up On or Off. When **On** is selected, the chartplotter will automatically turn on whenever power is applied, unless the chartplotter is turned off with the Power Key before power is lost.

**Beeper/Display**—select **Beeper** to set when the unit makes audible sounds. Select **Backlight** to brighten or darken the backlight. Select Color Mode to switch between Day Mode and Night Mode.

GPS-view GPS satellites, turn WAAS/EGNOS on or off, select the source of GPS signals, and set the speed filter to **On**, **Off**, or **Auto**. The speed filter averages the speed of your boat over a short period of time for smoother speed values.

System Information—view system information, restore factory settings, view the status of networked devices, and display the event log. The event log displays a list of system events. Select the event to view additional information.

Overlay Numbers-view or edit the options for Wind (Apparent Wind or True Wind) and Next Turn numbers (Distance or Time) for routes.

# Changing Units of Measure

To change units of measure from the Home screen, select **Configure** > **Units**.

System Units—global setting that defines individual units of measure at the same time. Statute (mh, ft, °F), Metric (kh, m, °C), Nautical (kt, ft, °F), or Custom. Select Custom to individually define units of measure for depth, temperature, distance, speed, elevation, volume, and pressure.

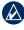

**NOTE:** You must be receiving NMEA sonar depth data or using a Garmin sounder module to view depth and water temperature information.

**Heading**—sets the reference used in calculating heading information.

- Auto Mag Var—Automatic Magnetic Variation automatically sets the magnetic declination for your location.
- **True**—sets true north as the heading reference.
- Grid—sets grid north as the heading reference (000°).
- User Mag Var—allows you to set the magnetic variation value.

**Position Format**—change the coordinate style in which a given location reading appears. Do not change the position format unless you are using a map or chart that specifies a different position format.

Map Datum—change the coordinate system in which the map is structured. Do not change the Map Datum unless you are using a map or chart that specifies a different Map Datum.

Configuring the Chartplotter

Time Format—select a 12-hour, 24-hour or UTC time format.

Time Zone—set the time zone you want displayed for time readings.

**Daylight Saving Time**—indicate whether you want daylight saving time **Off**, **On**, or **Auto**. The auto setting automatically turns daylight saving time on or off, depending on the time of year.

# **Configuring Communications Settings**

To change the communications settings from the Home screen, select **Configure** > **Communications**.

**Port Types**—select the input/output format (**NMEA Std.** or **NMEA High Speed**) for each port to use when connecting your chartplotter to external NMEA devices, a computer, or other Garmin devices.

- NMEA Std.—supports the input or output of standard NMEA 0183 data, DSC, and sonar NMEA input support for the DPT, MTW, and VHW sentences.
- NMEA High Speed—supports the input or output of standard 0183 data for most AIS receivers.

**NMEA 0183 Setup**—enable or disable NMEA 0183 output sentences for sounder, route, system, and Garmin NMEA settings.

#### To enable or disable NMEA 0183 output sentences:

- 1. From the Home screen, select Configure > Communications > NMEA 0183 Setup.
- 2. Select a setting (Sounder, Route, System, or Garmin).
- 3. Select the NMEA 0183 output sentence.
- 4. Select **Off** to disable, or select **On** to enable the NMEA 0183 output sentence.
  - **Posn. Precision**—adjust the number of digits (**Two Digits**, **Three Digits**, or **Four Digits**) to the right of the decimal point for transmission of NMEA output.
  - Waypoint IDs—select how the unit outputs waypoint identifiers (Names or Numbers).
  - Defaults—reset NMEA 0183 settings to their default settings (OK or Cancel).

NMEA 2000 Setup—View and configure the devices connected to the NMEA 2000 network and set bridging to **On**, **Off**, or **Auto**.

- **Device List**—lists the NMEA 2000 devices on your network. If the NMEA 2000 device has configuration options or settings, select the device for a list of options.
- **Bridging**—enables or disables the output from Garmin sensors or NMEA 0183 devices to your NMEA 2000 network.

**Wireless Devices**—Allows wireless devices, such as a remote control or optical mouse to communicate with the chartplotter.

**Preferred Sources**—Allows selection of a preferred device when more than one source is available for the same function.

# Setting Alarms

You can set the unit to sound an audible alarm when certain conditions are met. By default, all alarms are turned off.

### To set an alarm:

- 1. From the Home screen, select **Configure > Alarms**.
- 2. Select an alarm category.

**CONFIGURING THE** 

**CHARTPLOTTER** 

- 3. Select an alarm.
- 4. Select **On** to turn the alarm on, and then specify alarm information.

### Setting Navigation Alarms

To set a navigation alarm, from the Home screen, select **Configure** > **Alarms** > **Navigation**.

Anchor Drag—set an alarm to sound when you exceed a specified drift distance.

Arrival—set an alarm to sound when you are within a specified distance or time from a destination waypoint.

Off Course—set an alarm to sound when you are off course by a specified distance.

### Setting System Alarms

To set a system alarm, from the Home screen, select **Configure** > **Alarms** > **System**.

Clock—set an alarm using the system (GPS) clock. The unit must be on for the clock alarm to work.

Battery-set an alarm to sound when the battery reaches a user-determined low voltage.

**GPS Accuracy**—set an alarm to sound when the GPS location accuracy falls outside the userdetermined value.

### Setting Sonar Alarms

To set a sonar alarm, from the Home screen, select **Configure** > **Alarms** > **Sonar**.

**NOTE:** You must have an optional sonar module (and a transducer connected to the sounder module) wired through NMEA 0183 or connected to the Garmin Marine Network to receive sonar information.

Shallow Water/Deep Water—set an alarm to sound when the depth is less than or greater than the specified value.

**Water Temp**—set an alarm to sound when the transducer reports a temperature that is 2°F (1.1°C) above or below the specified temperature.

Fish-set an alarm to sound when the unit detects a suspended target of the specified symbols.

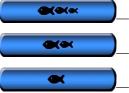

- sounds an alarm for all fish sizes

- sounds an alarm for medium and large fish only

- sounds an alarm for large fish only

# **Configuring My Boat**

To configure settings for your boat, from the Home screen, select **Configure** > **My Boat**.

Auto Guidance—set the Auto Guidance parameters for your boat:

- Safe Depth—set the minimum depth (chart depth datum) to allow when calculating an auto guidance path. A safe depth of less than one meter is not allowed when using Auto Guidance.
- **Safe Height**—set the minimum height (chart height datum) of a bridge that your boat can safely travel under.

**Keel Offset**—offset the surface reading for the depth of a keel, making it possible to measure depth from the bottom of the keel instead of from the transducer location. Enter a positive number to offset for a keel. Enter a negative number to offset for a large vessel that may draw several feet of water.

#### To adjust the Keel Offset:

- 1. From the Home screen, select Configure > My Boat > Keel Offset.
- Use the ROCKER (GPSMAP 4000 series) or the screen keyboard (GPSMAP 5000 series) to specify the offset.
- 3. Select **Done** to accept the number.

**NOTE:** Select **Cancel** to cancel your changes and return to the My Boat screen.

Transducer—select sonar-cone angles, and calibrate water speed.

Sonar Cone Angles-when using a transducer other than the standard Garmin transducer, you can set the angle, in degrees, of the sonar cone so that it is accurately depicted on the Fish Eye 3D screen. Select either **200kHz** or **50kHz** and use the on-screen keyboard to enter the angle.

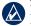

NOTE: The Sonar Cone Angles setting is preset to match the cone angle of a standard Garmin dualfrequency transducer. Use this option to match the specifications of a non-standard transducer.

Calibrate Water Speed—use this menu to calibrate a speed-sensing device. Follow the onscreen directions for calibration. If you do not have a speed-sensing device, this menu does not appear.

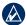

**NOTE:** If the boat is not moving fast enough or the speed sensor is not registering a speed, a "Speed Too Low" message appears. Select OK and safely increase boat speed. If you get the message again, stop the boat and make sure the speed-sensor wheel is not stuck. If the wheel turns freely, check the cable connections. If you continue to get the message, contact Garmin Product Support.

### **Configuring Other Boats**

To configure settings for boats other than your own, from the Home screen, select Configure > Other Boats

AIS—turn AIS (Automatic Identification System) on or off. AIS alerts you to area traffic by providing boat IDs, position, course, and speed for boats that are within range and equipped with a transponder.

DSC-turn DSC (Digital Selective Calling) on or off.

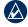

NOTE: To configure AIS or DSC information for other boats, your unit must be connected to an external AIS or DSC device.

**Safe Zone**—(AIS and MARPA only) turn a safe zone around your boat on or off. This is used for collision avoidance, and can be customized.

#### To customize safe-zone settings:

From the Home screen, select Configure > Other Boats > Safe Zone > Setup.

- **Ring**—show or hide a ring on the Navigation chart showing the safe zone for your boat.
- **Range**—change the measured radius of the safe zone ring to a specified distance from 0.1 to • 2.0 nm (or from 0.2 to 5.0 km, or from 0.1 to 2.0 mi).
- Time to (Safe Zone)—sounds an alarm if AIS or MARPA determines that a target will intersect the Safe Zone within the defined time interval (ranging from 3 to 24 minutes).

Details—show or hide the name, speed, and bearing of AIS or MARPA targets onscreen. The details appear next to the AIS or MARPA target icon.

# Using the Garmin Marine Network

The Garmin Marine Network allows you to share data from Garmin peripheral devices between Garmin chartplotters quickly and easily. You can connect your GPSMAP 4000 series and GPSMAP 5000 series chartplotters, and previous Garmin Marine Network compatible chartplotter models (GPSMAP 3005/3006/3010), to your network to share data. With the Garmin Marine Network, you can:

- Share GPS data from a GPS 17 antenna that is wired to one chartplotter, with every chartplotter connected to the Garmin Marine Network.
- Share NMEA 0183 data from devices that are wired to one chartplotter, with every chartplotter connected to the Garmin Marine Network.

NOTE: Both the GPS 17 and any NMEA 0183 devices must be connected to the same chartplotter to achieve the best results when sharing data over the Garmin Marine Network.

**NOTE:** If you are using a GSD 21 wired to a GPSMAP 3006/3010 chartplotter, data is shared with any GPSMAP 4000 series and GPSMAP 5000 series chartplotters connected to your Garmin Marine network. All GSD 21 settings must be configured on the GPSMAP 3006/3010. You cannot wire a GSD 21 to a GPSMAP 4000 series or GPSMAP 5000 series chartplotter.

- · Share data from Garmin Marine Network devices connected to any chartplotter in the Marine Network or to a GMS 10 Marine Network Port Expander, with every other chartplotter connected to the Marine Network. These devices include:
  - GSD 22 digital sounder—provides sonar data when connected to the Garmin Marine Network and an appropriate transducer. Sonar data is shared by all chartplotters on the network.
  - GMR 21/41 Radome; GMR 18 Radome; and GMR 404/406 Open Array Radar—provide radar data when connected to the Garmin Marine Network. Radar data is shared by all chartplotters on the network.
- Share BlueChart g2 Vision cartography data from an SD card inserted in one GPSMAP 4000 or GPSMAP 5000 series chartplotter with every GPSMAP 4000 and GPSMAP 5000 series chartplotter connected to the Marine Network.

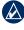

NOTE: BlueChart g2 Vision cartography is only compatible with GPSMAP 4000 and GPSMAP 5000 series chartplotters. Previous Garmin Marine Network-compatible chartplotter models (such as the GPSMAP 3010) can be connected to your network, but they cannot share BlueChart g2 Vision data.

 Transfer waypoint, route, and track information from one chartplotter connected to the Garmin Marine Network to every other chartplotter connected to the network. The data can be cloned from one chartplotter to every other connected chartplotter, or the data can be merged and shared with every connected GPSMAP 4000 and GPSMAP 5000 series chartplotter.

NETWORK VIARINE

# **Viewing Connected Garmin Marine Network Devices**

To view all connected Garmin Marine Network devices, from the Home screen, select **Configure > System > System Information > Network Devices**.

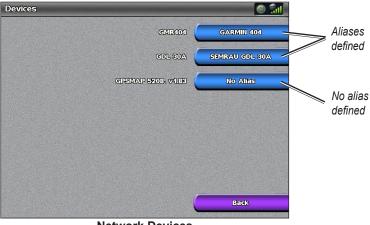

**Network Devices** 

Each connected device is listed along the right side of the screen. To assign an alias or name to one of the devices for identification purposes, select the device. Use the **ROCKER** (GPSMAP 4000 series) or onscreen keyboard (GPSMAP 5000 series) to name the device.

Select **Back** or press the **HOME** key to exit.

# **Using Radar**

When you connect your chartplotter to an optional Garmin marine radar such as a GMR 404/406 or a GMR 18, you can view more information about your surroundings. The Garmin marine radar connects through the Garmin Marine Network and shares radar data with all networked chartplotters.

The Garmin marine radar transmits a narrow beam of microwave energy as it rotates in a 360° pattern. When the transmitted energy contacts a target, some of that energy is reflected back to the radar.

**WARNING:** The marine radar transmits microwave energy that has the potential to be harmful to humans and animals. Before beginning radar transmission, verify that the area around the radar is clear. The radar transmits a beam approximately 12° above and 12° below a line extending horizontally from the center of the radar. Avoid looking directly at the radar, because the eyes are the most susceptible part of the body.

#### To turn on the radar:

1. When you power the network on, the radar warms up. A countdown is provided to alert you when the radar is ready. From the Home screen, press **Radar > Cruising**.

**NOTE:** As a safety feature, the radar enters standby mode after it warms up. This gives you an opportunity to verify that the area around the radar is clear before beginning radar transmission. The microwave energy transmitted by the radar can potentially be dangerous.

- 2. When the message "Ready to Transmit" appears, press or touch MENU.
- 3. On the lower-right portion of the screen, select **Transmit Radar**. A "Spinning Up" message appears for a few moments, then the radar begins painting an image.

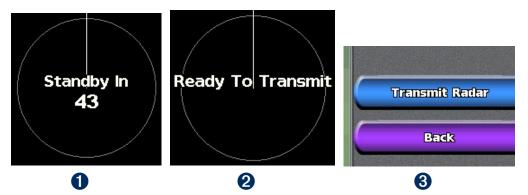

#### To turn off the radar:

- 1. Press and release the **O** Power key on the chartplotter (do not hold the button, or you may shut down the chartplotter), or press **MENU**.
- 2. Select Go To Standby.

# **Understanding the Cruising Screen**

Use the Cruising screen to view a full-screen image of the gathered radar information. Your position is in the center of the screen, and the rings provide distance measurements.

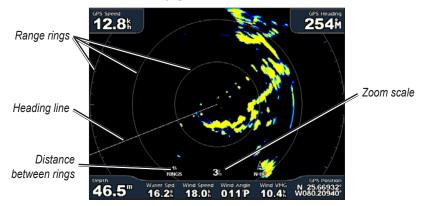

The zoom scale represents the distance from your position (the center) to the outermost ring. Each ring represents an even division of the zoom scale. For example, if the zoom scale is set at three kilometers, each ring represents one kilometer from the center out. Use the **RANGE** (+/-) keys (GPSMAP 4000 series) or the 🛃 and 🔄 keys (GPSMAP 5000 series) to adjust the zoom scale.

## **Cruising Screen Settings**

To access additional settings or options for the radar cruising screen, press MENU.

**Gain**—controls the sensitivity of the radar receiver. The default setting, **Auto**, adjusts automatically to provide optimal performance. Select **Up** or **Down** to manually adjust the gain; select **Auto** to return the gain to the default setting.

- Rain Cltr—adjust the gain for unwanted clutter caused by rain at close ranges. Select Up or Down to adjust the rain clutter sensitivity.
- Sea Cltr—adjust the gain for clutter caused by choppy sea conditions. Select Nxt Prset to cycle between Rough, Med, Calm, or Off. Select Up or Down to manually adjust the sea clutter sensitivity.

**Guard Zone**—defines a safe zone around your boat. An alarm sounds when a detected object enters this zone. Select **On** or **Off**. If the guard zone is on, you can define the boundaries by selecting **Adjust Guard Zone**.

- Corner 1 (and Corner 2): Use the ROCKER (GPSMAP 4000 series) as indicated by the arrows (K=3 and f) to define the size of the guard zone. Select Corner 1 or Corner 2 to change the reference point. For GPSMAP 5000 series units, touch Corner 1, and then touch the point on the screen where you want the first corner of the guard zone. Repeat this with Corner 2.
- Circular: Joins the guard zone to completely encompass the boat. Use Corner 1 or Corner 2 to adjust the size.

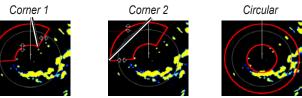

Nav Features—hides or shows distance, arrival time, and bearing when navigating to a destination.

36

Using Radar Overlay Numbers-show or hide cruising, navigation, fishing, sailing, or fuel numbers.

Radar Setup—access advanced radar settings.

- Orientation—change the perspective of the radar display.
- Heading Line—show or hide a line in the direction of travel.
- **Rings**—show or hide the radar range rings.
- Look-Ahd Spd—turn on to shift your current location toward the bottom of the screen as your speed increases. Enter your top speed for the best results.
- Timed Xmit—set and customize a transmit/standby cycle. Define the transmission time (Xmit Time) and standby time (Stdby Time) in minutes.
- Xtalk Reject (Crosstalk)—filter out interference caused by another radar operating in close proximity.
- Advanced—access advanced radar settings:
  - FTC (Fast Time Constant)—reduce unwanted clutter caused by rain at a distance.
  - Front of Boat—offset the front of the boat if you mount the radar at an angle.
  - Antenna Size (GMR 404/406 only)—select your antenna size (4 foot or 6 foot).
  - **Motor Speed** (GMR 404/406 only)—set the motor speed of your GMR 404/406 radar to Normal Speed or High Speed. High Speed increases the speed at which the antenna rotates, which increases the speed at which the screen updates.

### Targeting on the Cruising Screen

Use the **ROCKER** (GPSMAP 4000 series) or touch the target location (GPSMAP 5000 series) to begin targeting. A green ring and a green line appear. The green ring corresponds with the range rings to help define the distance of an object from your location. The green line corresponds with the heading line to help define the bearing of an object from your location. As you move the **ROCKER**, you adjust the point where the green ring and green line intersect. This point indicates your target. As you move the target over objects on the radar, target options appear along the right side of the screen.

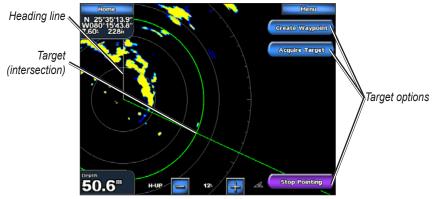

**Cruising Screen - Targeting** 

To stop targeting, select Stop Pointing.

Create Waypoint—marks a waypoint at the targeted object or location.

Acquire Target—assigns a MARPA (Mini Automatic Radar Plotting Aid) tag to the targeted object.

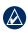

**NOTE:** MARPA requires the use of a heading sensor. The heading sensor must output the NMEA 0183 sentence HDM or HDG.

**MARPA Target** (only appears when you are targeting a tagged MARPA object)—opens the MARPA target information window. Remove MARPA objects from this window.

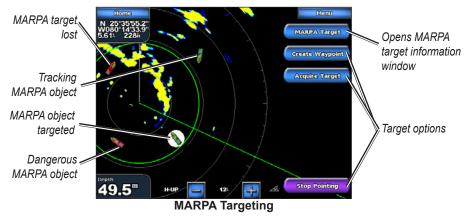

## **Understanding the Radar Overlay Screen**

Use the Radar Overlay option to overlay radar information on the Navigation chart.

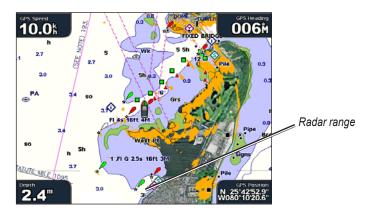

Using Radar From the Home screen select **Radar** > **Radar** Overlay. The radar picture appears in orange and overlays the Navigation chart. Use the **RANGE** (+/-) keys (GPSMAP 4000 series) or the  $\square$  and  $\square$  keys (GPSMAP 5000 series) to zoom in and out. Zooming while panning the map only affects the zoom scale of the map. The radar range remains the same. Zooming while the map is locked on the boat (not panning) affects the zoom scale of the map and the radar range.

To access additional settings or options for the radar overlay screen, touch or press **MENU**. Select **Adjust Chart > Chart Setup** to access the chart options. Select **Radar Setup** to return to the radar setup options.

# **Using Sonar**

When connected to an optional Garmin GSD 22 sounder module and a transducer, your chartplotter can be used as a fishfinder. The GSD 22 connects through the Garmin Marine Network and shares sonar data with every chartplotter connected to the network.

# **Understanding the Full Screen**

Select the **Full Screen** option to view a full-screen graph of the sonar readings from the transducer. The range scale along the right side of the screen shows the depth of detected objects as the screen scrolls from the right to the left.

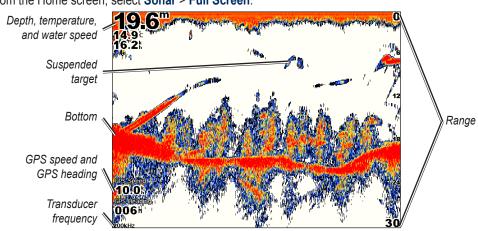

From the Home screen, select **Sonar > Full Screen**.

# Understanding the Split Zoom Screen

Use the Split Zoom screen to view the full sonar data from the graph and a zoomed-in portion on the same screen.

From the Home screen, select **Sonar > Split Zoom**.

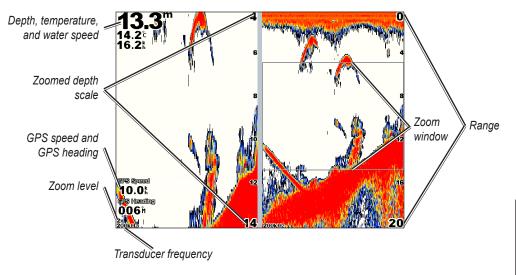

# **Understanding the Split Frequency Screen**

Use the Split Frequency screen (dual-frequency transducer only) to view both the 50 kHz and 200 kHz frequencies on the same screen. A 200 kHz frequency graph appears on the left; a 50 kHz frequency graph appears on the right.

From the Home screen, select **Sonar** > **Split Frequency**.

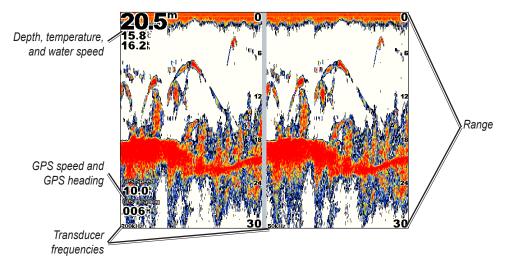

# **Understanding the Temp Log**

If you are using a temperature-capable transducer, the Temp Log screen keeps a graphic log of temperature readings over time. The current temperature and depth are shown in the upper-left corner.

From the Home screen, select **Sonar** > **Temp Log**.

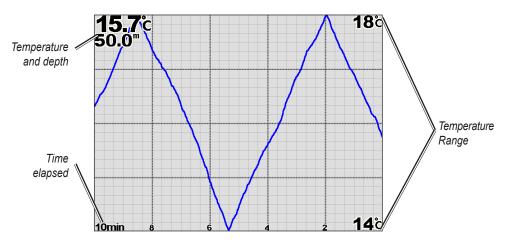

The temperature appears along the right side and the time elapsed appears along the bottom. The graph scrolls to the left as information is received.

# Setting Up Sonar

Use the Sonar Setup screen to define and adjust settings universal to all sonar screens.

From the Home screen, select **Sonar Setup**.

**Color Scheme**—select white or blue. This affects the background on all sonar screens, but does not change the Temp Log screen.

Fish Symbols—set how the sonar interprets suspended targets.

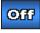

The unit does not interpret the sonar return data (default).

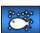

Suspended targets appear as symbols. Background sonar information appears, making the distinction between fish and structure easier.

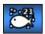

Suspended targets appear as symbols with background information shown. The target depth of each symbol is also indicated.

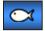

Suspended targets appear as symbols. No background information appears.

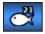

Suspended targets appear as symbols with no background information shown. The target depth of each symbol is indicated.

Scroll Speed—adjust the rate at which the sonar scrolls from right to left (Ultrascroll, Fast, Medium, or Slow). If using a speed-capable transducer, select Auto to have the scroll speed automatically adjust to the water speed of your boat.

**Surface Noise**—show or hide the sonar returns near the surface of the water. Hide surface noise to help reduce clutter.

Whiteline—highlights the strongest signal from the bottom to help identify its hardness or softness.

- Off—(default) Whiteline is disabled.
- High—the most sensitive setting. Almost all strong returns are highlighted in white.
- Medium—many strong returns are highlighted in white.
- Low-the least sensitive setting. Only the strongest returns are highlighted in white.

**Overlay Numbers**—show or hide water temperature, water speed (if your transducer is capable), and navigation numbers.

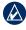

**NOTE:** To show water temperature or water speed, change the setting to **Auto**. If the connected transducer is capable, the data is shown.

# **Advanced Sonar Settings**

To adjust advanced sonar settings, press MENU while viewing a sonar screen.

**Range**—the range of the depth scale on the right side of the screen (**Auto** or, to adjust manually, **Up** or **Down**).

Gain—controls the sensitivity of the sonar receiver (Auto or, to adjust manually, Up or Down). To see more detail, increase the gain. If the screen is cluttered, decrease the gain.

Frequency—selects how the frequencies appear on screen (200kHz, 50kHz, or Dual).

**Zoom**—zoom in to a section of the Full Screen. The zoom is off, or set to **No Zoom**, by default. Four options are available:

- 2x Zoom—twice the magnification. Select Up, Down, or Auto to set the depth range of the magnified area.
- 4x Zoom—four times the magnification. Select Up, Down, or Auto to set the depth range of the magnified area.
- **Bottom Lock**—locks the zoom window to the bottom. Select **Up**, **Down**, or **Auto** to set the depth range of the magnified area.

**Depth Line**—quickly reference a specific depth (**On** or **Off**). When **On** is selected, press up or down on the **ROCKER** (GPSMAP 4000 series) or touch and drag the line (GPSMAP 5000 series) to set the depth of the reference line.

A-Scope—creates a vertical flasher along the right side of the screen (On or Off).

Sonar Setup—opens the Sonar Setup screen. See page 41.

# Appendix

# **Specifications**

#### **Physical Specifications**

| Size:   | GPSMAP 4008:   | 7" H × 11.2" W × 4.2" D (176.9 × 284.4 × 106 mm)         |
|---------|----------------|----------------------------------------------------------|
|         | GPSMAP 4010:   | 8.9" H × 13.4" W × 4.13" D (226.9 × 340.4 × 105.1 mm)    |
|         | GPSMAP 4012:   | 9.5" H × 14.8" W × 4.13" D (240.5 × 375 × 105.1 mm)      |
|         | GPSMAP 5008:   | 6.8" H × 10.1" W × 4.17" D (173.5 × 256 × 105.9 mm)      |
|         | GPSMAP 5012:   | 9.47" H × 13" W × 4.7" D (240.5 × 330 × 119.2 mm)        |
|         | GPSMAP 5015:   | 11.65" H × 15.55" W × 5.66" D (295.8 × 394.9 × 143.8 mm) |
| Weight: | GPSMAP 4008:   | 6 lb. (2.7 kg)                                           |
|         | GPSMAP 4010:   | 8 lb. (3.5 kg)                                           |
|         | GPSMAP 4012:   | 10 lb. (4.5 kg)                                          |
|         | GPSMAP 5008:   | 6 lb. (2.7 kg)                                           |
|         | GPSMAP 5012:   | 9 lb. (4.3 kg)                                           |
|         | GPSMAP 5015:   | 12 lb. (5.4 kg)                                          |
| Display | : GPSMAP 4008: | 5.17" H × 6.85" W (131.4 × 174 mm)                       |
|         | GPSMAP 4010:   | 6.35" H × 8.43" W (161.4 × 214.2 mm)                     |
|         | GPSMAP 4012:   | 7.3" H × 9.7" W (184.3 × 245.8 mm)                       |
|         | GPSMAP 5008:   | 5" H × 6.73" W (128.2 × 170.9 mm)                        |
|         | GPSMAP 5012:   | 7.11" H × 9.3" W (180.49 × 235.97 mm)                    |
|         | GPSMAP 5015:   | 8.98" H × 11.97" W (228.1 × 304.1 mm)                    |
|         |                | •                                                        |

Case: Fully Gasketed, high-impact plastic and aluminum alloy, waterproof to IEC 529-IPX

**Temp. Range:** from 5° to 131°F (from -15° to 55°C)

Compass Safe Distance: GPSMAP 4008/5008: 2.6 ft. (80 cm) GPSMAP 4012/5012: 3.3 ft. (1 m) GPSMAP 4010: 3.3 ft. (1 m) GPSMAP 5015: 1.3 ft. (40 cm)

# H9 - LAMPS INSIDE THIS PRODUCT CONTAIN MERCURY AND MUST BE RECYCLED OR DISPOSED OF ACCORDING TO LOCAL, STATE, OR FEDERAL LAWS.

For more information go to: www.garmin.com/aboutGarmin/environment/disposal.jsp.

# GPS Performance (with GPS 17 antenna)

Receiver: Differential-ready 12 parallel channel WAAS-capable receiver

#### **Acquisition Times:**

| Warm:            | 15 seconds                      |
|------------------|---------------------------------|
| Cold:            | 45 seconds                      |
| AutoLocate:      | 2 minutes                       |
| Update Rate:     | 1/second, continuous            |
| GPS Accuracy:    |                                 |
| <b>Position:</b> | <15 m (49 ft), 95% typical      |
| Velocity:        | 0.05 meters/second steady state |
|                  |                                 |

43

#### WAAS Accuracy:

Velocity: 0.05 meters/second steady state

Dynamics: 6 g

#### Power

Source: 10–35 Vdc

Usage: GPSMAP 4008/5008: 35 W max. at 10 Vdc GPSMAP 4010/4012/5012: 40 W max at 10 Vdc GPSMAP 5015: 60 W max at 10 Vdc

Fuse: 7.5 A, 42 V fast-acting

## NMEA 2000 Specifications:

Load Equivalency Number (LEN): 2

Unit Draw: 75 mA max

# **Initializing Unit Settings**

The first time you turn your unit on, you must configure a series of initial settings. These settings must also be configured when restoring factory settings.

NOTE: You can change these settings later using the Configure screen.

Language—select the language to show on your screen.

Welcome-select OK.

Position Format—specify the coordinate system to use for location readings.

**Time Format**—specify whether you want the time shown in a **12-hour**, **24-hour**, or **UTC** (Universal Time Code) format.

Time Zone—select your time zone.

Units-specify units for on screen measurements as Statute, Metric, or Nautical.

**Minimum Safe Depth**—select the minimum safe depth for your boat. Refer to your boat specifications for more information.

**Minimum Overhead Clearance**—select the minimum overhead clearance for your boat. Refer to your boat specifications for more information.

# **Calibrating the Touchscreen**

For GPSMAP 5008/5012/5015 units, you might have to calibrate the touchscreen.

CAUTION: Do not calibrate the touchscreen unless you are certain that it is necessary.

#### To calibrate the touchscreen on GPSMAP 5000 series units:

- 1. Turn on the unit. When the Warning screen appears, touch and hold the black screen for at least 15 seconds until the calibration screen appears.
- 2. Follow the on-screen directions to calibrate the touchscreen.

# Alarms and Messages

Accuracy Alarm (GPS)—the GPS accuracy has fallen outside the user-set value.

AIS: Dangerous Target—an AIS target presents a collision threat.

Alarm Clock-the alarm clock has sounded.

Anchor Drag Alarm—the boat has drifted out of the userset distance range.

Antenna Input is Shorted—there is a short in the wiring to the GPS 17 antenna.

Approaching Waypoint <name>—the boat is a specified alarm distance from the destination waypoint.

Arrival Alarm <name>---arriving at destination waypoint.

Auto-guidance unable to calculate route—(BlueChart g2 Vision) auto-guidance cannot calculate the route.

Auto-guidance unable to calculate route, please shorten route—(BlueChart g2 Vision) auto-guidance cannot calculate the route, select a closer end point.

Auto-guidance unable to calculate route. Starting position not within safe depth—(BlueChart g2 Vision) auto-guidance cannot calculate the route; boat is not in a safe depth.

Auto-guidance unable to calculate route. Ending position not within safe depth—(BlueChart g2 Vision) auto-guidance cannot calculate the route; select an end point within the specified safe depth

**Battery Alarm**—Battery voltage is at or below the user-set value.

**Boat is not Moving Fast Enough to Calibrate**—(speed sensor) appears during water-speed calibration. Check speed wheel for blockage and calibrate again. If wheel is clear, calibrate again and increase speed.

**Can't Read User Card**—cannot read card when attempting a user data transfer.

Can't Read Voltages That High, Limited To Top Of Range—entering a battery-alarm voltage higher than the unit can read.

**Can't Read Voltages That Low, Limited To Bottom Of Range**—entering a battery-alarm voltage lower than the unit can read.

Can't Unlock Maps—maps are locked and cannot be used on this unit.

**Can't Write User Card**— cannot write card when attempting a user data transfer.

**Cartography Service Incompatible. Software Update Required**—a software update is needed. Contact Garmin Product Support for assistance updating your unit software.

**Cooling Fan Voltage Too High**—the cooling-fan voltage is higher than expected. Contact product support.

**Cooling Fan Voltage Too Low**—the cooling-fan voltage is lower than expected. Contact product support.

Database Error—general database error. Contact Garmin Product Support.

**Deep Water Alarm**—(sonar) the boat has entered userdefined value for deep water.

**Directory Item With This MMSI Already Exists**—the MMSI unit is already in directory.

**Directory Memory is Full Can't Create Entry**—DSC directory is full, no more entries can be created.

**Distress Call Received From <name>**—A distress call has been received by the DSC module.

Drift Alarm—the boat has moved a user-defined distance.

**DSC Position Report Received From <name>**—a position report has been received by the DSC module.

Entering Target Water Temperature—(temperature sensor/transducer) the water temperature is inside the user-defined target temperature zone.

**GPS Antenna Has Lost Its Stored Settings**—The GPS antenna memory has been cleared. Contact Garmin Product Support.

**GPS Service Incompatible. Software Update Required**—a GPS service software update is needed. Contact Garmin Product Support for assistance updating your unit software.

**GPS Service Lost**—the unit has lost communications with the remote GPS unit. Check the network and the antenna wiring.

**Incompatible Device, Software Update Required**—an incompatible device is attached that requires a software update. Contact Garmin Product Support for assistance updating your network.

**Invalid Device Instance. Enter a number between** (0 - 252)—invalid NMEA 2000 Device instance.

Invalid Entry. Default value selected.—an invalid entry was entered.

Invalid MMSI-an invalid DSC MMSI was entered.

**Invalid System Instance. Enter a number between** (0 - 15)—invalid NMEA 2000 System instance.

Leaving Target Water Temperature—(temperature sensor/transducer) the water temperature is outside the user-defined target temperature zone

Low Fuel Alarm—(NMEA 2000) low fuel reported by the NMEA 2000 network.

Lost Heading Sensor Connection— (radar/NMEA) the unit has lost communications with the heading sensor. Check wiring.

Lost Remote GPS Connection—connection to the remote GPS has been lost. Check the network and the antenna wiring.

Lost Satellite Reception—the unit has lost satellite reception. Make sure you have a clear view of the sky.

**Map Format Is Not Supported**—a map format on a preprogrammed SD card is not supported.

**MARPA: Dangerous Target**—(radar) a MARPA target has become dangerous.

GPSMAP<sup>®</sup> 4000/5000 Series Owner's Manual

APPENDIX

MARPA: Target Lost—(radar) unable to track a MARPA target any longer.

**NMEA Depth Is Below Transducer**—(sonar) the NMEA depth input is using the DBT sentence which does not include keel offset.

**No DGPS Position**—the unit lost differential GPS reception (WAAS). Make sure you have a clear view of the sky.

No Proximity Waypoints Found—no proximity waypoints found while attempting a user data transfer.

**No Routes Found**—no routes found while attempting a user data transfer.

No Tracks Found—no tracks found while attempting a user data transfer.

**No User Waypoints Found**—no user waypoints found while attempting a user data transfer.

Not All Maps Fit, Some Maps Will Not Be Drawn there are more maps present on the SD card than the unit can support. Some maps on the card will not be drawn or used to find map features.

Off Course Alarm—the boat has left the user-defined course.

**Proximity Alarm**—the boat has come close to a userdefined proximity point.

**Proximity Alarm Memory is Full**—the proximity waypoint memory is full. Erase existing proximity waypoints to make room.

Proximity Overlaps Another Proximity Waypoint—a proximity point is overlapping another proximity waypoint.

Radar Guard Zone Alarm—(radar) an object has been detected in the user-defined radar guard zone.

Radar Needs Repair Error Code—(radar) the radar needs repair. An error code will be listed to help diagnose the error.

Radar Service Incompatible. Software Update

**Required**—a radar software update is needed. Contact Garmin Product Support for assistance updating your network.

**Radar Service Lost**—(radar) the unit has lost communications with the remote radar unit. Check the network and the radar wiring.

**Route Already Exists**—the named route already exists. Select another name.

**Route is Full**—the individual route is full, no more waypoints can be added.

**Route Memory is Full, Can't Create Route**—the chartplotter route memory is full, no more routes can be created. Erase existing routes to make room.

**Route Truncated**—some points on the end of the route have been discarded.

Shallow Water Alarm—(sonar) the boat has entered the user-defined shallow-water depth.

Simulating Operation—the unit is in Simulator Mode.

**Sonar Failed, Unit Needs Repair**—there has been a sonar failure and the unit needs to be sent in for repair. Contact Garmin Product Support.

**Sonar Service Incompatible. Software Update Required**—a software update is needed. Contact Garmin Product Support for assistance updating your network.

**Sonar Service Lost**—(sonar) the unit has lost communications with the remote sonar unit. Check the network and the sonar wiring.

Tide Alarm—the tide has reached the user-specified tide alarm range.

**Track Already Exists**—the named track already exists. Select another name.

**Track Log Full**—there is no longer any space in the active track log storage.

**Track Truncated**—some points on the end of the track have been discarded.

**Transducer Disconnected, Sonar Turned Off**—the transducer has been disconnected. Sonar has been turned off. Check transducer wiring.

Transfer Complete—user data transfer is complete.

**Unknown bridge height within calculated auto-guidance route**—(BlueChart g2 Vision) there is an unknown bridge height within the auto-guidance route.

User Card Not Found—user data card transfer. Make sure an SD card is fully inserted.

Water Speed Sensor not Working—the water speed sensor is not working properly. Check the wheel for obstructions and check wiring.

Water Temperature Alarm—(temperature sensor/ transducer) the water temperature has entered or left the user-defined water temperature alarm zone.

Warning: Auto-guidance route starting position moved due to safe depth settings—(BlueChart g2 Vision) autoguidance has calculated the route, but the starting point has been moved to deeper water.

Warning: Auto-guidance route ending position moved due to safe depth settings (BlueChart g2 Vision) autoguidance has calculated the route, but the end point has been moved to deeper water.

**Waypoint Already Exists**—the named waypoint already exists. Select another name.

**Waypoint Memory is Full, Can't Create Waypoint**—the User Waypoint memory is full. Erase existing waypoints to make room.

46

# **Product Registration**

Help us better support you by completing our online registration today! Connect to our Web site at http://my.garmin.com. Keep the original sales receipt, or a photocopy, in a safe place.

# **Contact Garmin**

Contact Garmin if you have any questions while using your GPSMAP 4000 series or GPSMAP 5000 series chartplotter. In the USA contact Garmin Product Support by phone: (913) 397-8200 or (800) 800-1020, or go to www.garmin.com/support.

In Europe, contact Garmin (Europe) Ltd. at +44 (0) 870.8501241 (outside the UK) or 0808 2380000 (within the UK).

# Declaration of Conformity (DoC)

Hereby, Garmin, declares that this unit is in compliance with the essential requirements and other relevant provisions of Directive 1999/5/EC.

To view the full Declaration of Conformity, see the Garmin Web site for your Garmin product:

- www.garmin.com/products/gpsmap4008
- www.garmin.com/products/gpsmap4010
- www.garmin.com/products/gpsmap4012
- www.garmin.com/products/gpsmap5008
- www.garmin.com/products/gpsmap5012
- www.garmin.com/products/gpsmap5015

Click Manuals, and then select the Declaration of Conformity link.

# Software License Agreement

BY USING THE UNIT, YOU AGREE TO BE BOUND BY THE TERMS AND CONDITIONS OF THE FOLLOWING SOFTWARE LICENSE AGREEMENT. PLEASE READ THIS AGREEMENT CAREFULLY.

Garmin grants you a limited license to use the software embedded in this device (the "Software") in binary executable form in the normal operation of the product. Title, ownership rights, and intellectual property rights in and to the Software remain in Garmin.

You acknowledge that the Software is the property of Garmin and is protected under the United States of America copyright laws and international copyright treaties. You further acknowledge that the structure, organization, and code of the Software are valuable trade secrets of Garmin and that the Software in source code form remains a valuable trade secret of Garmin. You agree not to decompile, disassemble, modify, reverse assemble, reverse engineer, or reduce to human readable form the Software or any part thereof or create any derivative works based on the Software. You agree not to export or re-export the Software to any country in violation of the export control laws of the United States of America.

# NMEA 0183 and NMEA 2000

The GPSMAP 4000 and GPSMAP 5000 series chartplotters can accept data from NMEA 0183 compliant devices and also from certain NMEA 2000 devices connected to an existing NMEA 2000 network on your boat.

### NMEA 0183

The NMEA 0183 data cable included with the GPSMAP 4000 and GPSMAP 5000 series chartplotters support the NMEA 0183 standard, which is used to wire various NMEA 0183-compliant devices such as VHF radios, NMEA instruments, autopilots, wind sensors, or heading sensors.

The GPSMAP 4000 and GPSMAP 5000 series chartplotters can receive data from up to four NMEA 0183-compliant devices and send GPS data to up to six NMEA 0183-compliant devices.

To wire a GPSMAP 4000 or GPSMAP 5000 series chartplotter to optional NMEA 0183-compliant devices, see the *GPSMAP 4000/5000 Series Installation Instructions*.

### Approved NMEA 0183 sentences:

GPBWC, GPRMC, GPGGA, GPGSA, GPGSV, GPGLL, GPBOD, GPRMB, GPRTE, GPVTG, GPWPL, GPXTE, and Garmin proprietary sentences—PGRME, PGRMM, and PGRMZ.

This unit also includes support for the WPL sentence, DSC, and sonar NMEA 0183 input with support for the DPT (depth) or DBT, MTW (water temp), and VHW (water temp, speed, and heading) sentences.

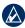

NOTE: To configure how the unit manages these NMEA 0183 sentences, see page 30.

### NMEA 2000

The GPSMAP 4000 and GPSMAP 5000 series chartplotters are NMEA 2000 certified and can receive data from a NMEA 2000 network installed on the boat.

To connect a GPSMAP 4000 or GPSMAP 5000 series chartplotter to an existing NMEA 2000 network and to see a list of supported NMEA 2000 PGN numbers, see the *GPSMAP 4000/5000* Series Installation Instructions.

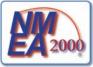

All GPSMAP 4000 and GPSMAP 5000 series chartplotters are NMEA 2000 certified.

# Index

#### A

A-scope 42 additional object information 7 aerial photos 15 AIS 26, 32 alarms 30, 45 navigation 31 safe zone 32 sonar 31 anchor drag 31 antenna size (radar) 37 automatic guidance 15, 31

#### В

backing up data 26 backlight adjusting 2 sensor 1 backlight sensor 1 beeper 29 BlueChart g2 Vision 11, 33 bottom lock 42 bridging 30

#### С

calibrate water speed 32 celestial information 25 chart appearance 9 chart data 5 charts 4, 5 additional object information 7 appearance 9 borders 9 detail 9 fish eye 3D 5 fishing 5 mariner's eye 5 navigation 5 panning 6 settings 9 using 5 zooming 5 clear user data 26 colors 12 color mode 3 color scheme 41 combinations 16-17 communications settings 30 configure 4, 29-32 my boat 31 other boats 32 water speed 32contact Garmin 47 course up 9create waypoint 7

creating routes 22 cruising screen (radar) 36 current information 24 current station 15, 24

### D

data clear user data 26 transfer 26, 33 user 25 declaration of conformity 47 delete all 26 delete a waypoint 22, 26 depth line 42 detail 9 device list 30 DSC 26, 32

#### Ε

edit a route 23 edit existing waypoint 21 EGNOS 29 engine gauges 27

### F

factory settings restoring 3 fish eye 3D 5, 13 settings 13 fishing charts 13 fish symbols 41 frequency 42 FTC 37 fuel gauges 27 full screen 39

### G

gain 42 gauges engine 27 fuel 27 GMR 18 33, 35 GMR 21/41 33 GMR 404/406 33, 35, 37 go to 18 GPS satellite signals 3, 29 GSD 22 33 guard zone 36 guide to 18

### Η

heading 29 heading line 9 cruising screen 37 high-resolution satellite imagery 14 home screen i, 4 L

information 4, 7 AIS 26 DSC 26 information screen 24 other boats 26 initializing the unit 43 Index

### Κ

keel offset 31

### L

lane width 8 language 29 light sectors 9 look-ahd spd 37

### Μ

man overboard 21 map datum 29 MapSource data 25 marine network 33 mariner's eye 5, 8 settings 8 mariner's eye 3D 12 colors 12 mark current location 21 mark key 1 MARPA 38 menu key 1 messages 45 motor speed (radar) 37 move a waypoint 21 my boat 31

### Ν

navigate to 7, 18 navigation chart 5 nearby stations 24 network 33–34 viewing connected devices 34 NMEA 0183 30, 48 NMEA 2000 30, 44, 48 north up 9 numbers 5, 8, 13 numeric keypad 1

# 0

object information 7 orientation 9, 37 other boats 26, 32 overlay numbers 5, 8, 13, 29, 37, 41

GPSMAP® 4000/5000 Series Owner's Manual

#### Ρ

panning the navigation chart 6 photos 9, 14, 15 POI data 15 position format 29 position icon 6 POWER key 1 preferred devices 30 product registration 47

#### R

radar 35-38 antenna size 37 motor speed 37 overlay screen 38 setup 37 range 42 Range keys 1 registration 47 restoring factory settings 3 review 7 rings 8, 37 roads 15 Rocker 1 routes creating 22 deleting all 26 editing 23 route to 18

#### S

safe depth 8, 12, 31 safe height 31 safe zone 32 satellite signals 3 scroll speed 41 SD cards inserting and removing 3 search for a destination by name 19 settings alarms 30 chart 9 combinations 17 communications 30 fish eye 3D 13 initializing 44 mariner's eye 8 mariner's eye 3D 12 navigation chart 5 radar 37 sonar 41 sonar (advanced) 42 system 29 show radar 8 simulator mode 4, 29 soft keys i, 1

sonar 39-42 a-scope 42 color scheme 41 depth line 42 fish symbols 41 frequency 42 full screen 39 gain 42 range 42 scroll speed 41 split frequency screen 40 split zoom screen 39 surface noise 41 temp log 40 whiteline 41 zoom 42 sonar cone 13 sonar cone angles 32specifications 43 split frequency screen 40 split zoom screen 39 spot depths 9 stop navigating 19 sun and moon 25 surface noise 41 symbols 9 system information viewing 3system settings 29

### Т

targeting (radar) 37 temp log 40 tide station 7, 24 timed xmit 37 tracks 8, 9, 10, 13 deleting all 26 track up 9 transfer data 26, 33 turn the unit off 2

### U

unit ID number viewing 3 units of measure 29 user data 25

### V

video 28 view system information 3

### W

WAAS 29

waypoint 20 create new 20 delete 22 edit existing 21 man overboard 21 mark current location 21 moving 21 waypoints deleting 21 where to 4, 18–23 whiteline 41 wireless devices 30

### X

xtalk reject 37

# **Z** zoom 5, 42

Download from Www.Somanuals.com. All Manuals Search And Download.

GPSMAP<sup>®</sup> 4000/5000 Series Owner's Manual

Download from Www.Somanuals.com. All Manuals Search And Download.

For the latest free software updates (excluding map data) throughout the life of your Garmin products, visit the Garmin Web site at www.garmin.com.

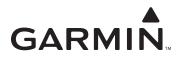

© 2008 Garmin Ltd. or its subsidiaries

Garmin International, Inc. 1200 East 151st Street, Olathe, Kansas 66062, USA

Garmin (Europe) Ltd. Liberty House, Hounsdown Business Park, Southampton, Hampshire, SO40 9RB UK

> Garmin Corporation No. 68, Jangshu 2nd Road, Shijr, Taipei County, Taiwan

> > www.garmin.com

Part Number 190-00854-00 Rev. D

Download from Www.Somanuals.com. All Manuals Search And Download.

Free Manuals Download Website <u>http://myh66.com</u> <u>http://usermanuals.us</u> <u>http://www.somanuals.com</u> <u>http://www.4manuals.cc</u> <u>http://www.4manuals.cc</u> <u>http://www.4manuals.cc</u> <u>http://www.4manuals.com</u> <u>http://www.404manual.com</u> <u>http://www.luxmanual.com</u> <u>http://aubethermostatmanual.com</u> Golf course search by state

http://golfingnear.com Email search by domain

http://emailbydomain.com Auto manuals search

http://auto.somanuals.com TV manuals search

http://tv.somanuals.com